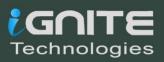

# COMPREHENSIVE GUIDE ON TSHARK

WWW.HACKINGARTICLES.IN

### **Table of Contents**

| Abstract4                                        |
|--------------------------------------------------|
| Network Traffic5                                 |
| Introduction to TShark5                          |
| List Interfaces7                                 |
| Capture Traffic7                                 |
| Promiscuous mode                                 |
| Packet Count9                                    |
| Read and Write a File10                          |
| Verbose Mode11                                   |
| Output Formats12                                 |
| PDML                                             |
| PS13                                             |
| PSML                                             |
| JSON                                             |
| EK15                                             |
| Text                                             |
| Tabs                                             |
| Difference between decoded and encoded packets16 |
| Converting PDML file to HTML Page17              |
| Capturing Packets of a Particular Port           |
| Display Filter                                   |
| Statistical Options                              |
| Protocol Hierarchy Statistics                    |
| Read Filter Analysis                             |
| Endpoint Analysis                                |
| Conversation Analysis                            |
| Expert Mode Analysis                             |
| Packet Distribution Tree                         |
| Packet Length Tree25                             |
| Colour Based Output Analysis25                   |
| Ring Buffer Analysis                             |
|                                                  |

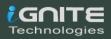

| Autostop                     |
|------------------------------|
| Duration                     |
| File size                    |
| Data-link Types28            |
| Version Information          |
| Reporting Options            |
| Column Formats               |
| Decodes                      |
| Dissector Tables             |
| Elastic Mapping              |
| Field Count                  |
| Fields                       |
| Fundamental Types            |
| Heuristic Decodes            |
| Plugins                      |
| Protocols                    |
| Values                       |
| Preferences                  |
| Folders                      |
| PyShark                      |
| Installation                 |
| Live Capture                 |
| Pretty Representation        |
| Captured Length Field41      |
| Layers, Src and Dst Fields41 |
| Promisc Capture              |
| References                   |
| About Us                     |

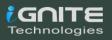

### Abstract

In this article, we will learn about TShark which is a well-known network protocol analyser. It lets us capture the data packets, from the live network. It also allows us, to read or analyse the previously captured data packets of a saved file.

Here we will the understand the Statistical Functionalities of TShark and the different ways in which we can sort our traffic capture so that we can analyse it faster and effectively.

We will understand the reporting functionalities and some additional tricks that we found while tinkering with TShark.

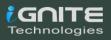

### **Network Traffic**

As we know, network traffic or data traffic is the amount of data transferring across the network at some given point of time. Network data, in computer networks, is in the form of network data packets. Analysing these network packets provides network security as it helps us to monitor traffic. As a benefit, if there is some unusual amount of data traffic in a network which is a possible sign of an attack then TShark can help us know before it too late and the attack can be terminated as data traffic reports provide insights into preventing some good attacks.

Traffic volume is a term which comes under network traffic analysing. Network traffic volume is the measure of the total work done. It is defined as the average data traffic intensity and time period of its network data packet study.

### **Introduction to TShark**

TShark, a well-known and powerful command-line tool and is used as a network analyser. It is developed by Wireshark. It's working structure is quite similar to Tcpdump, but it has some powerful decoders and filters. TShark is capable of capturing the data packets information of different network layers and display them in different formats.

**TShark** is used to analyse real-time network traffic and it can read .pcap files to analyse the information, dig into the details of those connections, helping security professionals to identify their network problem.

TShark is a command-line based tool, which can do anything that Wireshark does. So, let us start our learning process with TShark and therefore launch this tool and explore its options. To check out all the parameters, use the following command:

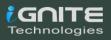

#### tshark -h rootakali:~# tshark -h Running as user "root" and group "root". This could be dangerous. TShark (Wireshark) 3.0.5 (Git v3.0.5 packaged as 3.0.5-1) Dump and analyze network traffic. See https://www.wireshark.org for more information.

Usage: tshark [options] ...

```
Capture interface:
  -i <interface>
                           name or idx of interface (def: first non-loopback)
 -f <capture filter>
                           packet filter in libpcap filter syntax
 -s <snaplen>
                           packet snapshot length (def: appropriate maximum)
                           don't capture in promiscuous mode
 -p
                           capture in monitor mode, if available
 -\mathbf{I}
 -B <buffer size>
                           size of kernel buffer (def: 2MB)
                           link layer type (def: first appropriate)
 -y <link type>
  --time-stamp-type <type> timestamp method for interface
                           print list of interfaces and exit
 -D
                           print list of link-layer types of iface and exit
  -1
  --list-time-stamp-types print list of timestamp types for iface and exit
Capture stop conditions:
```

```
-c <packet count>
                           stop after n packets (def: infinite)
 -a <autostop cond.> ... duration:NUM - stop after NUM seconds
                           filesize:NUM - stop this file after NUM KB
                              files:NUM - stop after NUM files
Capture output:
  -b <ringbuffer opt.> ... duration:NUM - switch to next file after NUM secs
                           interval:NUM - create time intervals of NUM secs
                           filesize:NUM - switch to next file after NUM KB
                               files:NUM - ringbuffer: replace after NUM files
Input file:
  -r <infile↔
                           set the filename to read from (or '-' for stdin)
Processing:
                           perform a two-pass analysis
  -2
  -M <packet count>
                           perform session auto reset
  -R <read filter>
                           packet Read filter in Wireshark display filter syntax
                           (requires -2)
  -Y <display filter>
                           packet displaY filter in Wireshark display filter
                           syntax
                           disable all name resolutions (def: all enabled)
  -n
  -N <name resolve flags> enable specific name resolution(s): "mnNtdv"
  -d <layer_type>=<selector>,<decode_as_protocol> ...
    "Decode As", see the man page for details
                           Example: tcp.port=8888,http
  -H <hosts file>
                           read a list of entries from a hosts file, which will
```

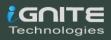

### **List Interfaces**

TShark prints a list of the interfaces whose traffic it can capture. Each interface is referred to by their serial number and as you can see it is followed by a text description of the network interface. These interfaces can be specified using **-i parameter**; which is used to specify the network whose traffic we want to capture. And to check out these interfaces you can use the **parameter -D** as shown in the image below:

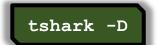

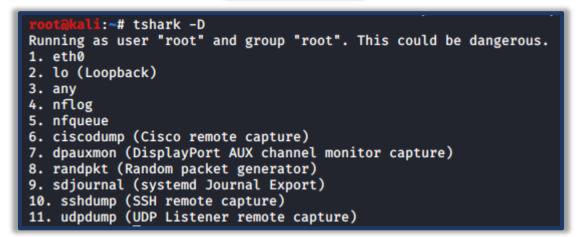

### **Capture Traffic**

Let's now try to capture traffic, we have various choice of interface to capture traffic and therefore one can choose whichever depending on their needs and requirement. But in our scenario, the interface which we are going to use is "eth0". In order to capture traffic, we need to initiate one too as we are testing on a controlled network and for that use ping command and then to capture traffic, we have to just specify the interface name by using -i parameter as shown in the image below:

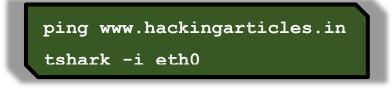

As we can clearly see it is performing its three-way handshake, then starts the process of ICMP request and reply.

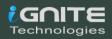

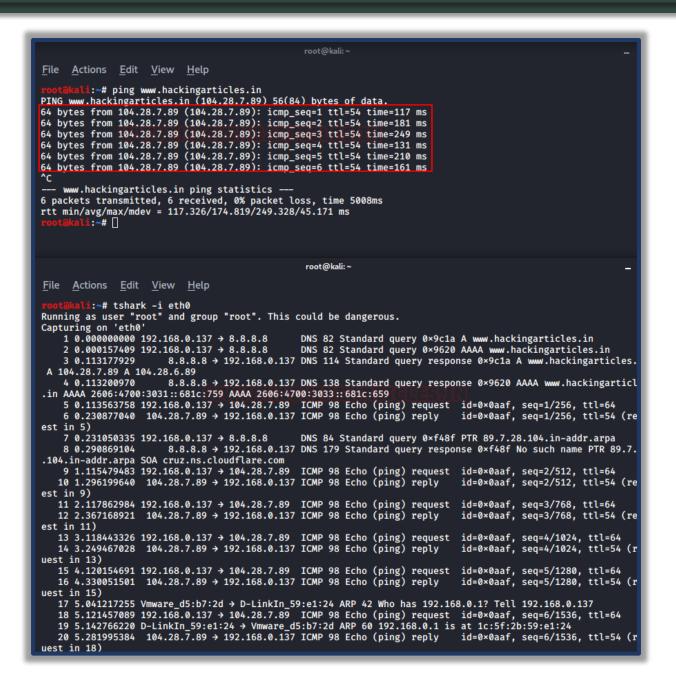

### **Promiscuous mode**

In the networking, promiscuous mode is used as an interface controller that causes tshark to pass all the traffic it receives to the CPU rather than passing the frames to the promiscuous mode is normally used for packet sniffing that can take place on a router or on a computer connected to a wired network or a part of LAN.

When using this mode, we will need to configure it with the help of ifconfig so that it let us capture the data packets of the whole network. Therefore, we will start by pinging a website and try to capture its data packets.

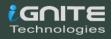

| victim@ubuntu:~\$ ping www.hackingarticles.in                                     |
|-----------------------------------------------------------------------------------|
| PING www.hackingarticles.in (104.28.7.89) 56(84) bytes of data.                   |
| 64 bytes from 104.28.7.89 (104.28.7.89): icmp_seq=1 ttl=54 time=194 ms            |
| 64 bytes from 104.28.7.89 (104.28.7.89): icmp_seq=2 ttl=54 time=244 ms            |
| 64 bytes from 104.28.7.89 (104.28.7.89): icmp_seq=3 ttl=54 time=301 ms            |
| 64 bytes from 104.28.7.89 (104.28.7.89): icmp_seq=4 ttl=54 time=235 ms            |
| 64 bytes from 104.28.7.89 (104.28.7.89): icmp_seq=5 ttl=54 time=196 ms            |
| 64 bytes from 104.28.7.89 (104.28.7.89): icmp_seq=6 ttl=54 time=116            ms |
| 64 bytes from 104.28.7.89 (104.28.7.89): icmp_seq=7 ttl=54 time=183 ms            |
| 64 bytes from 104.28.7.89 (104.28.7.89): icmp_seq=8 ttl=54 time=217 ms            |
| 64 bytes from 104.28.7.89 (104.28.7.89): icmp_seq=9 ttl=54 time=149 ms            |
| 64 bytes from 104.28.7.89 (104.28.7.89): icmp_seq=10 ttl=54 time=201 ms           |
| 64 bytes from 104.28.7.89 (104.28.7.89): icmp_seq=11 ttl=54 time=177 ms           |
| 64 bytes from 104.28.7.89 (104.28.7.89): icmp_seq=12 ttl=54 time=355 ms           |
| 64 bytes from 104.28.7.89 (104.28.7.89): icmp_seq=13 ttl=54 time=245 ms           |
| 64 bytes from 104.28.7.89 (104.28.7.89): icmp_seq=14 ttl=54 time=305 ms           |
| 64 bytes from 104.28.7.89 (104.28.7.89): icmp_seq=15 ttl=54 time=153 ms           |
| 64 bytes from 104.28.7.89 (104.28.7.89): icmp_seq=16 ttl=54 time=254 ms           |

Now, configure the promiscuous mode by following these commands and try to capture the packets.

ifconfig eth0 promisc tshark -i eth0

| 1 | <pre>root@kali:~# ifconfig eth0 promisc</pre>                                                 |
|---|-----------------------------------------------------------------------------------------------|
| 1 | root@kali:~# tshark -i eth0                                                                   |
| 1 | Running as user "root" and group "root". This could be dangerous.                             |
| 1 | Capturing on 'eth0'                                                                           |
| 1 | 1 0.000000000 192.168.0.6 → 104.28.6.89 ICMP 98 Echo (ping) request id=0×1b86, seq=95/2432    |
| 1 | 2 0.136847861 104.28.6.89 → 192.168.0.6 ICMP 98 Echo (ping) reply id=0×1b86, seq=95/2432      |
| 1 | 3 0.767140702 fe80::8dcf:3961:7c07:7841 → ff02::fb MDNS 180 Standard query 0×0000 PTR _ft     |
| 1 | tcp.local, "QM" question PTR _sftp-sshtcp.local, "QM" question PTR _webdavstcp.local, "QM"    |
| 1 | 4 0.767158404 192.168.0.6 → 224.0.0.251 MDNS 160 Standard query 0×0000 PTR _ftptcp.local,     |
| 1 | "QM" question PTR _sftp-sshtcp.local, "QM" question PTR _webdavstcp.local, "QM" question PTR  |
| 1 | 5 0.767231655 fe80::20c:29ff:fed5:b72d → ff02::1:ff00:0 ICMPv6 86 Neighbor Solicitation for : |
| 1 | 6 1.001500570 192.168.0.6 → 104.28.6.89 ICMP 98 Echo (ping) request id=0×1b86, seq=96/2457    |
| 1 | 7 1.232830355 104.28.6.89 → 192.168.0.6 ICMP 98 Echo (ping) reply id=0×1b86, seq=96/2457      |
| 1 | 8 2.002672796 192.168.0.6 → 104.28.6.89 ICMP 98 Echo (ping) request id=0×1b86, seq=97/2483    |
| 1 | 9 2.534998232 104.28.6.89 → 192.168.0.6 ICMP 98 Echo (ping) reply id=0×1b86, seq=97/2483      |
| 1 | 10 3.003729111 192.168.0.6 → 104.28.6.89 ICMP 98 Echo (ping) request id=0×1b86, seq=98/2508   |
| 1 | 11 3.151781403 104.28.6.89 → 192.168.0.6 ICMP 98 Echo (ping) reply id=0×1b86, seq=98/2508     |
| 1 | 12 4.005684733 192.168.0.6 → 104.28.6.89 ICMP 98 Echo (ping) request id=0×1b86, seq=99/2534   |
| 1 | 13 4.221686910 104.28.6.89 → 192.168.0.6 ICMP 98 Echo (ping) reply id=0×1b86, seq=99/2534     |
|   | 14 4.366369429 OneplusT_55:6d:66 → Broadcast ARP 60 Who has 192.168.0.1? Tell 192.168.0.7     |
|   | ^C 15 5.006460197 192.168.0.6 → 104.28.6.89 ICMP 98 Echo (ping) request id=0×1b86, seq=100/2  |
|   | 16 E 127077201 10/ 20 E 00 2 102 160 0 E TCND 00 Echa (ning) wonly id-0v1h06 caa-100/266      |

### **Packet Count**

Tshark has amazing features with which we can work more efficiently and we can access these features using various parameters. One such parameter is '-c', it lets us capture the exact amount of data that we require and it will display only those. This option helps us to refine the outcome of captured traffic.

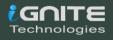

| tshar                                                     | rk -i eth0 -            | -c 10                 |                           |
|-----------------------------------------------------------|-------------------------|-----------------------|---------------------------|
| root@kali:~# tshark -i eth0 -c 10                         |                         |                       |                           |
| Running as user "root" and group "root                    | ". This could be danger | rous.                 |                           |
| Capturing on 'eth0'                                       |                         |                       |                           |
| 1 0.000000000 192.168.0.6 → 104.2                         | 8.6.89 ICMP 98 Echo (   | ping) request id=0×1b | 86, seq=229/58624, ttl=64 |
| 2 0.127784373 104.28.6.89 → 192.1                         | 68.0.6 ICMP 98 Echo (r  | ping) reply id=0×1b   | 86, seq=229/58624, ttl=54 |
| 3 1.002006605 192.168.0.6 → 104.2                         | 8.6.89 ICMP 98 Echo (   | ping) request id=0×1b | 86, seq=230/58880, ttl=64 |
| 4 1.593946941 104.28.6.89 → 192.1                         | 68.0.6 ICMP 98 Echo (   | ping) reply id=0×1b   | 86, seq=230/58880, ttl=54 |
| 5 2.001915094 192.168.0.6 → 104.2                         | 8.6.89 ICMP 98 Echo (   | ping) request id=0×1b | 86, seq=231/59136, ttl=64 |
| 6 2.128636261 104.28.6.89 → 192.1                         | 68.0.6 ICMP 98 Echo (   | ping) reply id=0×1b   | 86, seg=231/59136, ttl=54 |
| 7 3.004203532 192.168.0.6 → 104.2                         | 8.6.89 ICMP 98 Echo (   | oing) request id=0×1b | 86, seg=232/59392, ttl=64 |
| 8 3.223162729 104.28.6.89 → 192.1                         |                         |                       | 86, seg=232/59392, ttl=54 |
| 9 4.005788203 192.168.0.6 → 104.2                         | 8.6.89 ICMP 98 Echo (   | oing) request id=0×1b | 86, seg=233/59648, ttl=64 |
| 10 4.152214242 104.28.6.89 → 192.1<br>10 packets captured |                         |                       | 86, seq=233/59648, ttl=54 |

As we can clearly see in the image above that it stops after the 10 counts.

### **Read and Write a File**

In Tshark we can write and read into .pcap file. Write option (-w) allows us to write raw packet data output to a standard .pcap file whereas read option (-r) help us to read that raw output data packets in our desired manner. To write the packets into a .pcap file use the following command:

And to read the said .pcap file use the following command:

tshark -r packets.pcap

| root@kali:~# tshark -i eth0 -c 10 -w packets.pcap                                                    |
|----------------------------------------------------------------------------------------------------|
| Running as user "root" and group "root". This could be dangerous.<br>Capturing on 'eth0'             |
| 10                                                                                                   |
| <pre>root@kali:~# tshark -r packets.pcap</pre>                                                       |
| Running as user "root" and group "root". This could be dangerous.                                    |
| 1 0.000000000 192.168.0.6 → 104.28.6.89 ICMP 98 Echo (ping) request id=0×1b86, seq=295/9985, ttl=64  |
| 2 0.152322703 104.28.6.89 → 192.168.0.6 ICMP 98 Echo (ping) reply id=0×1b86, seq=295/9985, ttl=54    |
| 3 0.308649017 OneplusT_55:6d:66 → Broadcast ARP 60 Who has 192.168.0.1? Tell 192.168.0.7             |
| 4 1.002010689 192.168.0.6 → 104.28.6.89 ICMP 98 Echo (ping) request id=0×1b86, seq=296/10241, ttl=64 |
| 5 1.192372266 104.28.6.89 → 192.168.0.6 ICMP 98 Echo (ping) reply id=0×1b86, seq=296/10241, ttl=54   |
| 6 2.004542084 192.168.0.6 → 104.28.6.89 ICMP 98 Echo (ping) request id=0×1b86, seq=297/10497, ttl=64 |
| 7 2.183364817 104.28.6.89 → 192.168.0.6 ICMP 98 Echo (ping) reply id=0×1b86, seq=297/10497, ttl=54   |
| 8 3.006121371 192.168.0.6 → 104.28.6.89 ICMP 98 Echo (ping) request id=0×1b86, seq=298/10753, ttl=64 |
| 9 3.160247908 104.28.6.89 → 192.168.0.6 ICMP 98 Echo (ping) reply id=0×1b86, seq=298/10753, ttl=54   |
| 10 3.632094753 192.168.0.5 → 239.255.255.250 IGMPv2 60 Membership Report group 239.255.255.250       |

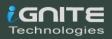

### Verbose Mode

The verbose mode provides us with additional details of a packet in traffic. Using the verbose mode, we can see the information that each packet contains and for this option we can use the **parameter -V**.

tshark -r packets.pcap -V

```
root@kali:~# tshark -r packets.pcap -V
Running as user "root" and group "root". This could be dangerous.
Frame 1: 98 bytes on wire (784 bits), 98 bytes captured (784 bits)
   Interface id: 0 (eth0)
       Interface name: eth0
   Encapsulation type: Ethernet (1)
    Arrival Time: Jan 28, 2020 11:38:48.841685525 EST
    [Time shift for this packet: 0.000000000 seconds]
    Epoch Time: 1580229528.841685525 seconds
    [Time delta from previous captured frame: 0.000000000 seconds]
    [Time delta from previous displayed frame: 0.000000000 seconds
    [Time since reference or first frame: 0.000000000 seconds]
    Frame Number: 1
    Frame Length: 98 bytes (784 bits)
   Capture Length: 98 bytes (784 bits)
    [Frame is marked: False]
    [Frame is ignored: False]
    [Protocols in frame: eth:ethertype:ip:icmp:data]
Ethernet II, Src: D-LinkIn_59:e1:24 (1c:5f:2b:59:e1:24), Dst: Vmwa
   Destination: Vmware_10:c6:1b (00:0c:29:10:c6:1b)
       Address: Vmware_10:c6:1b (00:0c:29:10:c6:1b)
        .... ..0. .... .... .... = LG bit: Globally unique ad
        .... 0 .... address
   Source: D-LinkIn_59:e1:24 (1c:5f:2b:59:e1:24)
       Address: D-LinkIn_59:e1:24 (1c:5f:2b:59:e1:24)
        .... ..0. .... .... .... = LG bit: Globally unique ad
                           .... = IG bit: Individual address
        .... ... 0 .... ....
   Type: IPv4 (0×0800)
Internet Protocol Version 4, Src: 104.28.6.89, Dst: 192.168.0.6
   0100 .... = Version: 4
    \dots 0101 = Header Length: 20 bytes (5)
   Differentiated Services Field: 0×00 (DSCP: CS0, ECN: Not-ECT)
       0000 00.. = Differentiated Services Codepoint: Default (0)
        .... ..00 = Explicit Congestion Notification: Not ECN-Capa
   Total Length: 84
    Identification: 0×1f72 (8050)
    Flags: 0×0000
        0 ... .... .... = Reserved bit: Not set
        .0.. .... Not set
        .. 0. .... .... = More fragments: Not set
        ... 0 0000 0000 0000 = Fragment offset: 0
    Time to live: 54
```

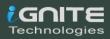

### **Output Formats**

For our convenience, in tshark, we have -T option that lets us save decoded packets in various output formats. It can set the format of the output in the way that it becomes easy to understand. To see all the available options, type the following command:

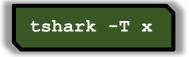

| I | root@kali:~# tsha | rk -T x                                                                                                    |
|---|-------------------|----------------------------------------------------------------------------------------------------|
| l | Running as user " | root" and group "root". This could be dangerous.                                                                                                    |
| l |                   | T parameter "x"; it must be one of:                                                                                                    |
| l | "fields"          | The values of fields specified with the -e option, in a form specified by the -E option.                                                                                                    |
| l | "pdml"            | Packet Details Markup Language, an XML-based format for the<br>details of a decoded packet. This information is equivalent to<br>the packet details printed with the -V flag.                                     |
| l | "ps"              | PostScript for a human-readable one-line summary of each of<br>the packets, or a multi-line view of the details of each of<br>the packets, depending on whether the -V flag was specified.                        |
|   | "psml"            | Packet Summary Markup Language, an XML-based format for the<br>summary information of a decoded packet. This information is<br>equivalent to the information shown in the one-line summary<br>printed by default. |
| l | "json"            | Packet Summary, an JSON-based format for the details<br>summary information of a decoded packet. This information is<br>equivalent to the packet details printed with the -V flag.                                |
| l | "jsonraw"         | Packet Details, a JSON-based format for machine parsing<br>including only raw hex decoded fields (same as -T json -x but<br>without text decoding, only raw fields included).                                     |
| l | "ek"              | Packet Details, an EK JSON-based format for the bulk insert<br>into elastic search cluster. This information is<br>equivalent to the packet details printed with the -V flag.                                     |
|   | "text"            | Text of a human-readable one-line summary of each of the<br>packets, or a multi-line view of the details of each of the<br>packets, depending on whether the -V flag was specified.<br>This is the default.       |
|   | "tabs"            | Similar to the text report except that each column of the<br>human-readable one-line summary is delimited with an ASCII<br>horizontal tab character.                                                              |

#### PDML

PDML stands for **Packet Details Mark-Up Language** which is an XML based. This information is quite equivalent to the verbose mode which we used earlier. And to have output in this format type the following command:

tshark -r packets.pcap -T pdml

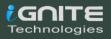

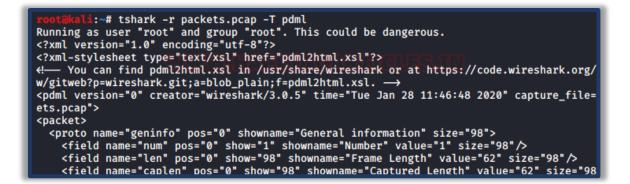

#### PS

PS stands for **PostScript**. This output is in a form of one-liner summary of each data packets or multi-line detail view of each data packets depending upon each data packet specification. These one-liners are very quick to understand as well as reliable. For this, use the following command:

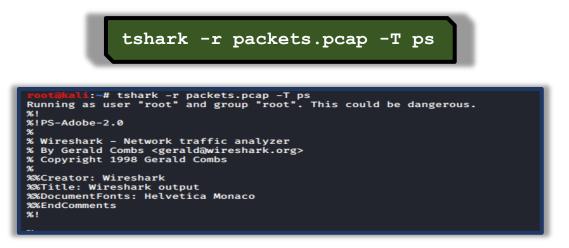

#### PSML

PSML stands for **Packet Summary Mark-Up Language**. It is also an XML based format like PDML which summarises the detailed information of the packets. And for this format type:

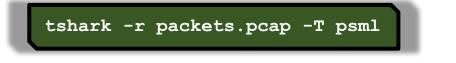

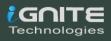

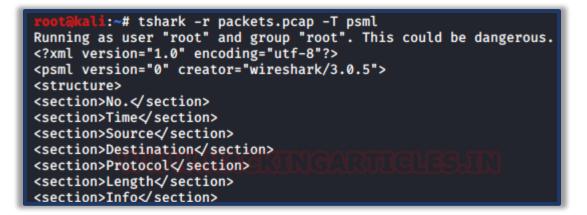

#### JSON

JSON stands for Java-Script Object Notation. It is an open standard file format that displays text in a readable form. The information in this format is fully documented and referred at wolfram. To see that packets in this format, type:

```
tshark -r packets.pcap -T json
        .i:∼# tshark -r packets.pcap -T json
Running as user "root" and group "root". This could be dangerous.
Γ
      _index": "packets-2020-01-28",
      type": "pcap_file",
      score": null,
      _source": {
      "layers": {
         "frame": {
           "frame.interface_id": "0",
           "frame.interface_id_tree": {
             "frame.interface_name": "eth0"
          "frame.time": "Jan 28, 2020 11:57:55.786675361 EST",
          "frame.offset_shift": "0.000000000",
"frame.time_epoch": "1580230675.786675361",
"frame.time_delta": "0.000000000",
           "frame.time_delta_displayed": "0.000000000",
           "frame.time_relative": "0.000000000",
           "frame.number": "1",
           "frame.len": "98"
          "frame.cap_len": "98",
          "frame.marked": "0",
           "frame.ignored": "0
           "frame.protocols": "eth:ethertype:ip:icmp:data"
        },
"ath"· {
```

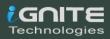

It is newline delimited JSON format function for bulk import into the elastic search option. And for this format use the following command:

| tshark -r packets.pcap -T ek                                                                                                    |                                                                                                    |
|----------------------------------------------------------------------------------------------------|----------------------------------------------------------------------------------------------------|
| <pre>wootRkal1:~# tshark -r packets.pcap -T ek<br/>Running as user "root" and group "root". This could be dangerous.<br/>{"index":{"_index":"packets-2020-01-28","_type":"pcap_file"}}<br/>{"timestamp":"1580230675786","layers":{"frame":{"frame_frame_interface_id":"0","fra<br/>type":"1","frame_frame_time":"Jan 28, 2020 11:57:55.786675361 EST","frame_frame_off<br/>6675361","frame_frame_time_delta":"0.000000000","frame_frame_time_delta_displayed":<br/>rame_number":"1","frame_frame_ten":"98","frame_frame_cap_len":"98","frame_frame_man<br/>ethertype:ip:icmp:data"},"eth":{"eth_eth_dst":"1c:5f:2b:59:e1:24","eth_dst_eth_dst_<br/>:24","eth_dst_eth_addr_resolved":"D-LinkIn_59:e1:24","eth_dst_eth_lg":"0","eth_dst_<br/>esolved":"Vmware_10:c6:1b","eth_src_eth_addr":"00:0c:29:10:c6:1b","eth_src_eth_addr<br/>g":"0","eth_eth_type":"0×00000800"},"ip":{"ip_ip_version":"4","ip_ip_hdr_len":"20",<br/>p_dsfield_ip_dsfield_ecn":"0","ip_ip_len":"84","ip_ip_id":"0×00003c1c","ip_ip_flags<br/>:"1","ip_flags_ip_flags_mf":"0","ip_flags_ip_frag_offset":"0","ion_jip_it1":"64","ip_<br/>us:"2","ip_ip_src":"192.168.0.6","ip_ip_addr":["192.168.0.6","i04.28.6.89"],"ip_ip_y<br/>"icmp_icmp_checksum_status":"1","icmp_icmp_data_time_relative":"0.786675361","icmp_icmp_seq":"<br/>020 11:57:55.000000000 EST","icmp_icm_data_time_relative":"0.786675361","icmp_icmp_icmp_data<br/>6:17:18:19:1a:1b:1c:1d:1e:1f:20:21:22:23:24:25:26:27:28:29:2a:2b:2c:2d:2e:2f:30:31:<br/>f"index":f" index":"packets=2020-01-29" " type:"pace file"]}</pre> | Fset_shift":"0.<br>"0.000000000",<br>rked":"0","fram<br>_resolved":"D-L<br>_eth_ig":"0","e<br>_resolved":"Vm<br>"ip_ip_dsfield<br>s":"0×00004000"<br>_ip_proto":"1",<br>O_src_host":"19<br>pe":"8","icmp_<br>1541","icmp_ic<br>":{"data_data_ |

-

#### Text

Text is a human-readable one lines summary of each of the packets. This is the simplest of the formats. And for this, use the following command:

| tshark -r packe                                                                                                    | ets.pcap -T text          |                                                  |
|----------------------------------------------------------------------------------------------------|---------------------------|--------------------------------------------------|
| root@kali:~# tshark -r packets.pcap -T text<br>Running as user "root" and group "root". This<br>1 0.000000000 192.168.0.6 → 104.28.6.89                 |                           | id=0×1b86, seq=1541/12                           |
| 86, ttl=64<br>2 0.209711164 104.28.6.89 $\rightarrow$ 192.168.0.6<br>86, ttl=54 (request in 1)<br>2 1 001005577 102 105 0 6 0 $\rightarrow$ 104 20 6 00 |                           | id=0×1b86, seq=1541/12                           |
| 3 1.001906657 192.168.0.6 → 104.28.6.89<br>42, ttl=64<br>4 1.192770973 104.28.6.89 → 192.168.0.6<br>42, ttl=54 (request in 3)                           |                           | id=0×1b86, seq=1542/15                           |
| 5 2.003365632 192.168.0.6 → 104.28.6.89<br>98, ttl=64<br>6 2.434560259 104.28.6.89 → 192.168.0.6                                                        |                           | id=0×1b86, seq=1543/17<br>id=0×1b86, seq=1543/17 |
| <pre>98, ttl=54 (request in 5) 7 3.003769942 192.168.0.6 → 104.28.6.89 54, ttl=64 8 3.347729784 104.28.6.89 → 192.168.0.6</pre>                         |                           | id=0×1b86, seq=1544/20<br>id=0×1b86, seq=1544/20 |
| 54, tt]=54 (request in 7)<br>9 4.003967430 192.168.0.6 → 104.28.6.89<br>10, tt]=64                                                                      |                           |                                                  |
| 10 4.163455725 104.28.6.89 → 192.168.0.6<br>10, ttl=54 (request in 9)                                                                                   | ICMP 98 Echo (ping) reply | id=0×1b86, seq=1545/23                           |

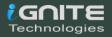

-

#### Tabs

This option is quite similar to the text except, it includes an ASCII horizontal tab (0x09) character as the delimiter between each column. To try this, type:

| tshark -r packets.pcap -                                                       | T tab | s  |                   |
|--------------------------------------------------------------------------------|-------|----|-------------------|
| root@kali:~# tshark -r packets.pcap -T tabs                                    |       |    |                   |
| Running as user "root" and group "root". This could be danger                  | ous.  |    |                   |
| 1 0.00000000 192.168.0.6 → 104.28.6.89                                         | ICMP  | 98 | Echo (ping) reque |
| st id=0×1b86, seg=1541/1286, ttl=64 av v to to ran rara cont                   |       |    |                   |
| 2 0.209711164 104.28.6.89 → 192.168.0.6                                        | ICMP  | 98 | Echo (ping) reply |
| id=0×1b86, seq=1541/1286, ttl=54 (request in 1)                                |       |    |                   |
| 3 1.001906657 192.168.0.6 → 104.28.6.89                                        | ICMP  | 98 | Echo (ping) reque |
| st id=0×1b86, seq=1542/1542, ttl=64                                            |       |    |                   |
| 4 1.192770973 104.28.6.89 → 192.168.0.6                                        | ICMP  | 98 | Echo (ping) reply |
| id=0×1b86, seq=1542/1542, ttl=54 (request in 3)                                |       |    |                   |
| 5 2.003365632 192.168.0.6 → 104.28.6.89                                        | ICMP  | 98 | Echo (ping) reque |
| st id=0×1b86, seq=1543/1798, ttl=64                                            |       |    |                   |
| 6 2.434560259 104.28.6.89 → 192.168.0.6                                        | ICMP  | 98 | Echo (ping) reply |
| id=0×1b86, seq=1543/1798, ttl=54 (request in 5)                                | TOUD  | ~~ |                   |
| 7 3.003769942 192.168.0.6 $\rightarrow$ 104.28.6.89                            | ICMP  | 98 | Echo (ping) reque |
| st id=0×1b86, seq=1544/2054, ttl=64<br>8 3.347729784 104.28.6.89 → 192.168.0.6 | ICMP  | 98 | Echo (ning) wonly |
| id=0×1b86, seq=1544/2054, ttl=54 (request in 7)                                | ICMP  | 90 | Echo (ping) reply |
| 9 4.003967430 192.168.0.6 $\rightarrow$ 104.28.6.89                            | ICMP  | 98 | Echo (ping) reque |
| st id=0×1b86, seq=1545/2310, ttl=64                                            | TCMP  | 90 | Leno (ping) leque |
| $10  4.163455725  104.28.6.89 \rightarrow  192.168.0.6$                        | ICMP  | 98 | Echo (ping) reply |
| id=0×1b86, seq=1545/2310, ttl=54 (request in 9)                                | TCHIL |    | Leno (ping) repey |
|                                                                                |       |    |                   |

## Difference between decoded and encoded packets

When we try to write the live data packets in a .pcap format file; we compress all that data packets in smaller segments. To better understand these data packets, we need to decode them which leads to a difference in the size of the file and to check the size of any given file at the given moment use the following command:

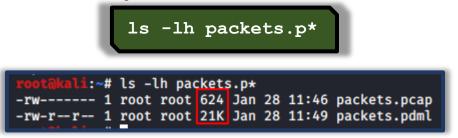

Like we discussed there is a huge difference in these files, that's why we use decoding techniques to extract this information.

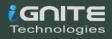

### **Converting PDML file to HTML Page**

The only difference between the Wireshark and tshark is that Wireshark is a GUI based tool and tshark is a command-line based tool. But with the help of some external source, we can also view our data packets in HTML. So, to achieve that first, we need to save our data packets in PDML format and then convert it into an XML file using the following command:

#### tshark -r packets.pcap -T pdml > packets.xml

The XML file will be saved at location **/usr/share/wireshark/pdml2html.xsl.** So, we are going to use **xsltproc tool** to execute this file it which will help us to create our HTML page. Creating the HTML page will format all the unnecessary information and only let us view the usable data. To create the HTML use following command.

To open the HTML page in the browser, refer to the image and use the following command:

xsltproc /usr/share/wireshark/pdml2html.xsl packets.xml

> packets.html

firefox packets.html &

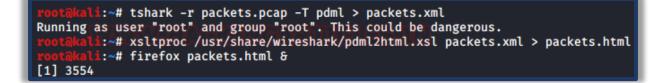

 $\leftarrow$   $\rightarrow$  C  $\widehat{\mathbf{0}}$ i file:///root/packets.html Capture Filename: packets.pcap PDML created: Tue Jan 28 12:03:38 2020 ➡ Frame 1: frame, eth, ip, icmp, [X] Frame 1: 98 bytes on wire (784 bits), 98 bytes captured (784 bits) on interface 0 Ethernet II, Src: Vmware\_10:c6:1b (00:0c:29:10:c6:1b), Dst: D-LinkIn\_59:e1:24 (1c:5f:2b) Internet Protocol Version 4, Src: 192.168.0.6, Dst: 104.28.6.89 Internet Control Message Protocol Frame 2: frame, eth, ip, icmp, [X] Frame 3: frame, eth, ip, icmp, IXI → Frame 4: frame, eth, ip, icmp, [X] Frame 5: frame, eth, ip, icmp, [X] Frame 6: frame, eth, ip, icmp, [X] Frame 7: frame, eth, ip, icmp, [X] Frame 8: frame, eth, ip, icmp, [X] Frame 9: frame, eth, ip, icmp, [X] Frame 10: frame, eth, ip, icmp, [X]

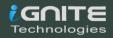

### **Capturing Packets of a Particular Port**

A lot of times we use Wireshark on a dedicated port. And by using the -f option we can capture data packets of a particular port. It helps us to better analyze the data packets of the network. We are using this feature to capture TCP port 80 and the command for this is:

tshark -i eth0 -c 5 -f "tcp port 80"

| root@kali:~# tshark -i eth0 -c 5 -f "tcp port 80"                                          |
|--------------------------------------------------------------------------------------------|
| Running as user "root" and group "root". This could be dangerous.                          |
| Capturing on 'eth0'                                                                        |
| 1 0.000000000 192.168.0.137 → 216.58.196.99 TCP 66 44084 → 80 [ACK] Seg=1 Ack=1 Win=501 Le |
| n=0 TSval=1654711984 TSecr=2257786848                                                      |
| 2 0.000114735 192.168.0.137 → 216.58.196.99 TCP 66 44088 → 80 [ACK] Seg=1 Ack=1 Win=501 Le |
| n=0 TSval=1654711984 TSecr=1873411796                                                      |
| 3 0.000181040 192.168.0.137 → 216.58.196.99 TCP 66 44020 → 80 [ACK] Seq=1 Ack=1 Win=501 Le |
| n=0 TSval=1654711984 TSecr=1912130170                                                      |
| 4 0.082268726 216.58.196.99 → 192.168.0.137 TCP 66 [TCP ACKed unseen segment] 80 → 44084 [ |
| ACK] Seg=1 Ack=2 Win=248 Len=0 TSval=2257797106 TSecr=1654660892                           |
| 5 0.082288921 216.58.196.99 → 192.168.0.137 TCP 66 [TCP ACKed unseen segment] 80 → 44020 [ |
| ACK] Seg=1 Ack=2 Win=252 Len=0 TSval=1912140428 TSecr=1654660942                           |
| 5 packets captured                                                                         |
|                                                                                            |

### **Display Filter**

Display filter was introduced by Wireshark. It helps us to filter the captured data packets or live data packets. With the help of this filter, we can request for any kind of filter that we want to capture in the live environment.

In our scenario, we apply the GET request filter to capture only GET request from the traffic and for, use the following command:

```
tshark -i eth0 -c 5 -f "tcp port 80" -Y
'http.request.method == "GET" '
Running as user "root" and group "root". This could be dangerous.
Capturing on 'eth0'
10 2.409241258 192.168.0.137 + 176.28.50.165 HTTP 445 GET / HTTP/1.1
14 2.660232261 192.168.0.137 + 176.28.50.165 HTTP 445 GET / HTTP/1.1
18 2.916155632 192.168.0.137 + 176.28.50.165 HTTP 465 GET /style.css HTTP/1.1
2 4.140393060 192.168.0.137 + 176.28.50.165 HTTP 445 GET / HTTP/1.1
2 4.381818253 192.168.0.137 + 176.28.50.165 HTTP 465 GET /style.css HTTP/1.1
30 4.666101908 192.168.0.137 + 176.28.50.165 HTTP 465 GET /style.css HTTP/1.1
30 4.666101908 192.168.0.137 + 176.28.50.165 HTTP 465 GET /style.css HTTP/1.1
43 6.349299450 192.168.0.137 + 176.28.50.165 HTTP 465 GET /style.css HTTP/1.1
43 6.349299450 192.168.0.137 + 176.28.50.165 HTTP 465 GET /style.css HTTP/1.1
49 6.659285080 192.168.0.137 + 176.28.50.165 HTTP 465 GET /style.css HTTP/1.1
```

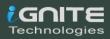

### **Statistical Options**

TShark collects different types of Statistics and displays their result after finishing the reading of the captured file. To accomplish this, we will be using the "-z" parameter with TShark. Initially, to learn about all the different options inside the "-z" parameter, we will be running the TShark with the "-z" parameter followed by the help keyword. This gives us an exhaustive list of various supported formats as shown in the image given below.

| <pre>root@kali:~# tshark -z help<br/>Running as user "root" and group "root". This could be dangerous.<br/>tshark: The available statistics for the "-z" option are:<br/>afp,srt<br/>ancp,tree<br/>ansi_a,bsmap<br/>ansi_a,dtap<br/>ansi_map</pre> |
|----------------------------------------------------------------------------------------------------|
| <pre>bacapp_instanceid,tree<br/>bacapp_ip,tree<br/>bacapp_objectid,tree<br/>bacapp_service,tree<br/>camel,counter</pre>                                                                                                    |
| camel,srt<br>collectd,tree<br>conv,bluetooth<br>conv,eth<br>conv,fc<br>conv,fddi                                                                                                    |
| conv,ip<br>conv,ipv6<br>conv,ipx<br>conv,jxta<br>conv,mptcp                                                                                                    |
| conv,ncp<br>conv,rsvp<br>conv,sctp<br>conv,sll<br>conv,tcp                                                                                                    |
| conv,tr<br>conv,udp<br>conv,usb<br>conv,wlan<br>dcerpc,srt                                                                                                    |
| dests,tree<br>dhcp,stat<br>diameter,avp<br>diameter,srt<br>dns,tree<br>endpoints,bluetooth                                                                                                    |

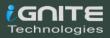

### **Protocol Hierarchy Statistics**

Using the TShark we can create a Protocol based Hierarchy Statistics listing the number of packets and bytes using the "io,phs" option in the "-z" parameter. In the case where no filter is given after the "io,phs" option, the statistics will be calculated for all the packets in the scope. But if a specific filter is provided than the TShark will calculate statistics for those packets that match the filter provided by the user. For our demonstration, we first captured some traffic and wrote the contents on a pcap file using the techniques that we learned in part 1 of this article series. Then we will be taking the traffic from the file, and then sort the data into a Protocol Hierarchy. Here we can observe that we have the frames count, size of packets in bytes and the Protocol used for the transmission.

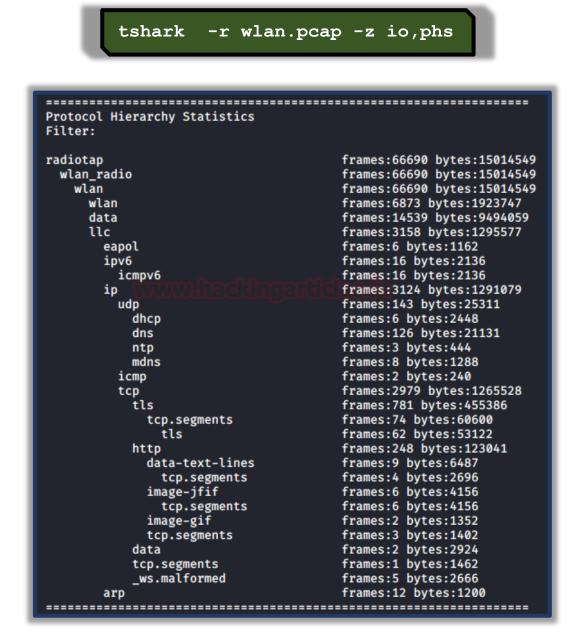

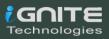

### **Read Filter Analysis**

During the first pass analysis of the packet, the specified filter (which uses the syntax of read/display filters, rather than that of capture filters) has to be applied. Packets which are not matching the filter are not considered for future passes. This parameter makes sense with multiple passes. Note that forward-looking fields such as 'response in frame #' cannot be used with this filter since they will not have been calculated when this filter is applied. The "-2" parameter performs a two-pass analysis. This causes TShark to buffer output until the entire first pass is done, but allows it to fill in fields that require future knowledge, it also permits reassembly frame dependencies to be calculated correctly. Here we can see two different analysis one of them is first-pass analysis and the latter is the two-pass analysis.

### tshark -r wlan.pcap -z io,phs,udp -q tshark -r wlan.pcap -z io,phs -q -2 -R udp

| <b>rootākali:</b> ~# tshark -r wlan.pcap -z io,p<br>Running as user "root" and group "root". |                                                                                                    |
|----------------------------------------------------------------------------------------------|----------------------------------------------------------------------------------------------------|
| Protocol Hierarchy Statistics<br>Filter: udp                                                 |                                                                                                    |
| <pre>radiotap wlan_radio wlan llc ip udp dhcp dns ntp mdns </pre>                            | frames:143 bytes:25311<br>frames:143 bytes:25311<br>frames:143 bytes:25311<br>frames:143 bytes:25311<br>frames:143 bytes:25311<br>frames:143 bytes:25311<br>frames:143 bytes:25311<br>frames:6 bytes:2448<br>frames:126 bytes:21131<br>frames:3 bytes:444<br>frames:8 bytes:1288 |
| Running as user "root" and group "root".                                                     | This could be dangerous.                                                                                                    |
| Protocol Hierarchy Statistics<br>Filter:                                                     |                                                                                                    |
| radiotap<br>wlan_radio<br>wlan<br>llc<br>ip                                                  | frames:143 bytes:25311<br>frames:143 bytes:25311<br>frames:143 bytes:25311<br>frames:143 bytes:25311<br>frames:143 bytes:25311                                                                                                    |

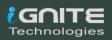

### **Endpoint Analysis**

Our next option which helps us with the statistics is the "endpoints". It will create a table that will list all endpoints that could be seen in the capture. The type function which can be used with the endpoint option will specify the endpoint type for which we want to generate the statistics.

| Sr.no. | Filter      | Description                                      |
|--------|-------------|--------------------------------------------------|
| 1      | "bluetooth" | Bluetooth Addresses                              |
| 2      | "eth"       | Ethernet Addresses                               |
| 3      | "fc"        | Fiber Channel Addresses                          |
| 4      | "fddi"      | FDDI Addresses                                   |
| 5      | "ip"        | IPv4 Addresses                                   |
| 6      | "ірv6"      | IPv6 Addresses                                   |
| 7      | "ipx"       | IPX Addresses                                    |
| 8      | "jxta"      | JXTS Addresses                                   |
| 9      | "ncp"       | NCP Addresses                                    |
| 10     | "rsvp"      | RSVP Addresses                                   |
| 11     | "sctp"      | SCTP Addresses                                   |
| 12     | "tcp"       | TCP/IP socket pairs Both IPv4 and IPv6 supported |
| 13     | "tr"        | Token Ring Addresses                             |
| 14     | "usb"       | USB Addresses                                    |
| 15     | "udp"       | UDP/IP socket pairs Both IPv4 and IPv6 supported |
| 16     | "wlan"      | IEEE 802.11 addresses                            |

#### The list of Endpoints that are supported by TShark is:

In case that we have specified the filter option then the statistics calculations are done for that particular specified filter. The table like the one generated in the image shown below is generated by picking up single line form each conversation and displayed against the number of packets per byte in each direction as well as the total number of packets per byte. This table is by default sorted according to the total number of frames.

tshark -r wlan.pcap -z endpoints,wlan -q | head

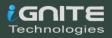

| <b>root@kali</b> :~# tshark -r wlan.pcap -z endpoints,wlan -q   head<br>Running as user "root" and group "root". This could be dangerous. |         |         |            |          |            |  |  |  |
|----------------------------------------------------------------------------------------------------|---------|---------|------------|----------|------------|--|--|--|
| IEEE 802.11 Endpoints<br>Filter: <no filter=""></no>                                                                                      |         |         |            |          |            |  |  |  |
|                                                                                                    | Packets | Bytes   | Tx Packets | Tx Bytes | Rx Packets |  |  |  |
| AsustekC_c3:5e:01                                                                                                    | 18320   | 9311075 | 9843       | 8435055  | 8477       |  |  |  |
| Tp-LinkT_16:87:18                                                                                                    | 8962    | 1644801 | 4024       | 1124143  | 4938       |  |  |  |
| D-LinkIn_5f:81:6b                                                                                                    | 8122    | 950847  | 50         | 5484     | 8072       |  |  |  |
| Motorola_31:a0:3b                                                                                                    | 8079    | 2137351 | 6262       | 1139916  | 1817       |  |  |  |
| Tp-LinkT_09:7f:d3                                                                                                    | 7894    | 6218261 | 2930       | 453787   | 4964       |  |  |  |
| Broadcast                                                                                                    | 6444    | 1728228 | 18         | 1164     | 6426       |  |  |  |

### **Conversation Analysis**

Let's move on to the next option which is quite similar to the previous option. It helps us with the statistics is the "conversation". It will create a table that will list all conversation that could be seen in the capture. The type function which can be used with the conversation option will specify the conversation type for which we want to generate the statistics.

If we have specified the filter option then the statistics calculations are done for that particular specified filter. The table generated by picking up single line form each conversation and displayed against the number of packets per byte in each direction, the total number of packets per byte as well as the direction of the conversation travel. This table is by default sorted according to the total number of frames.

| tshark                      | -r wlan.pcap                                          | -z cor     | nv,wla    | an -c  | <b>1   h</b> e | ead    |         |     |
|-----------------------------|-------------------------------------------------------|------------|-----------|--------|----------------|--------|---------|-----|
|                             | -r wlan.pcap -z conv,wla<br>ot" and group "root". Thi |            | angerous. |        |                |        |         |     |
| IEEE 802.11 Convers         | ations                                                |            |           |        |                |        |         |     |
| Filter: <no filter=""></no> | ac1005                                                |            |           |        |                |        |         |     |
|                             |                                                       | •          | -         | _      | →_             |        | tal     |     |
|                             |                                                       | Frames     | Bytes     | Frames |                | Frames |         | ١., |
| AsustekC_c3:5e:01           | ↔ Tp-LinkT_09:7f:d3                                   | 2841       | 441682    | 4753   | 5753274        | 7594   | 6194956 | 1   |
| Motorola_31:a0:3b           | ↔ D-LinkIn_5f:81:6b                                   | لعد3 فالفر | 431       | 3455   | 696782         | 3458   | 697213  |     |
| Motorola_31:a0:3b           | ↔ Tp-LinkT_16:87:18                                   | 1566       | 937369    | 1689   | 358208         | 3255   | 1295577 | 1   |
| AsustekC_c3:5e:01           | ↔ IntelCor_96:a1:a9                                   | 721        | 91683     | 2372   | 2046278        | 3093   | 2137961 | 1   |
| 00:51:88:31:a0:3b           | ↔ D-LinkIn 5f:81:6b                                   | 0          | 0         | 2898   | 144900         | 2898   | 144900  |     |

### **Expert Mode Analysis**

The TShark Statistics Module have an Expert Mode. It collects a huge amount of data based on Expert Info and then prints this information in a specific order. All this data is grouped in the sets of severity like Errors, Warnings, etc., We can use the expert mode with a particular protocol as well. In that case, it will display all the expert items of that particular protocol.

tshark -r wlan.pcap -z expert -q | head

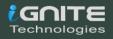

| <pre>root@kali:~# tshark -r wlan.pcap -z expert Running as user "root" and group "root". Th</pre> |                                                             |
|---------------------------------------------------------------------------------------------------|-------------------------------------------------------------|
| Errors (5)                                                                                        |                                                             |
| Frequency in Group <u>Fildle Prot</u> ocol<br>5 Malformed TCP                                     | Summary<br>New fragment overlaps old data (retransmission?) |
| Warns (53821)                                                                                     |                                                             |
| Frequency Group Protocol<br>13373 Assumption 802.11 Radio                                         | Summary<br>No plcp type information was available, assuming |

### **Packet Distribution Tree**

In this option, we take the traffic form a packet and then drive it through the "http,tree" option under the "-z" parameter to count the number of the HTTP requests, their mods as well as the status code. This is a rather modular approach that is very easy to understand and analyse. Here in our case, we took the packet that we captured earlier and then drove it through the tree option that gave us the Information that a total of 126 requests were generated out of which 14 gave back the "200 OK". It means that the rest of them either gave back an error or were redirected to another server giving back a 3XX series status code.

| tshark -r wlan.pcap -z http,tree -q                                  |                                                       |                 |         |           |         |  |  |
|----------------------------------------------------------------------|-------------------------------------------------------|-----------------|---------|-----------|---------|--|--|
|                                                                      |                                                       |                 |         |           |         |  |  |
| <mark>root@kali</mark> :∼# tshark -r wl<br>Running as user "root" an | an.pcap -z nttp,tree -q<br>nd group "root". This coul | d be dangerous. |         |           |         |  |  |
|                                                                      |                                                       |                 |         |           |         |  |  |
| ITTP/Packet Counter:                                                 |                                                       |                 |         |           |         |  |  |
| Topic / Item                                                         | Count Average                                         | Min val         | Max val | Rate (ms) | Percent |  |  |
| otal HTTP Packets                                                    | 248                                                   |                 |         | 0.0038    | 100%    |  |  |
| HTTP Request Packets                                                 | 126                                                   |                 |         | 0.0019    | 50.81%  |  |  |
| GET                                                                  | 126                                                   |                 |         | 0.0019    | 100.009 |  |  |
| HTTP Response Packets                                                | 122                                                   |                 |         | 0.0019    | 49.19%  |  |  |
| 3xx: Redirection                                                     | 105                                                   |                 |         | 0.0016    | 86.07%  |  |  |
| 304 Not Modified                                                     | 101                                                   |                 |         | 0.0015    | 96.19%  |  |  |
| 302 Found                                                            | 3                                                     |                 |         | 0.0000    | 2.86%   |  |  |
| 301 Moved Permanently                                                | 1                                                     |                 |         | 0.0000    | 0.95%   |  |  |
| 2xx: Success                                                         | 17                                                    |                 |         | 0.0003    | 13.93%  |  |  |
| 200 OK                                                               | 14                                                    |                 |         | 0.0002    | 82.35%  |  |  |
| 204 No Content                                                       | 3                                                     |                 |         | 0.0000    | 17.65%  |  |  |
| ???: broken                                                          | 0                                                     |                 |         | 0.0000    | 0.00%   |  |  |
| 5xx: Server Error                                                    | 0                                                     |                 |         | 0.0000    | 0.00%   |  |  |
| 4xx: Client Error                                                    | 0                                                     |                 |         | 0.0000    | 0.00%   |  |  |
| 1xx: Informational                                                   | 0                                                     |                 |         | 0.0000    | 0.00%   |  |  |
| Other HTTP Packets                                                   | 0                                                     |                 |         | 0.0000    | 0.00%   |  |  |

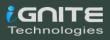

### **Packet Length Tree**

As long as we are talking about the Tree option, let's explore it a bit. We have a large variety of ways in which we can use the tree option in combination with other option. To demonstrate that, we decided to use the packet length option with the tree option. This will sort the data on the basis of the size of the packets and then generate a table with it. Now, this table will not only consist of the length of the packets, but it will also have the count of the packet. The minimum value of the length in the range of the size of the packets. It will also calculate the size as well as the Percentage of the packets inside the range of packet length

#### tshark -r wlan.pcap -z plen,tree -q

| <b>root@kali</b> :~# tshark -r wlan.pcap -z plen,tree -q<br>Running as user "root" and group "root". This could be dangerous. |          |         |         |         |           |         |  |  |  |
|----------------------------------------------------------------------------------------------------|----------|---------|---------|---------|-----------|---------|--|--|--|
| Packet Lengths:                                                                                                    |          |         |         |         |           |         |  |  |  |
| Topic / Item                                                                                                    | Count    | Average | Min val | Max val | Rate (ms) | Percent |  |  |  |
| Packet Lengths                                                                                                    | 66690    | 225.14  | 50      | 1582    | 0.0004    | 100%    |  |  |  |
| 0-19                                                                                                    | <u> </u> |         |         |         | 0.0000    | 0.00%   |  |  |  |
| 20-39                                                                                                    |          |         |         |         | 0.0000    | 0.00%   |  |  |  |
| 40-79                                                                                                    | 42235    | 54.68   | 50      | 76      | 0.0003    | 63.33%  |  |  |  |
| 80-159                                                                                                    | 9477     | 134.43  | 86      | 159     | 0.0001    | 14.21%  |  |  |  |
| 160-319                                                                                                    | 6071     | 257.61  | 160     | 317     | 0.0000    | 9.10%   |  |  |  |
| 320-639                                                                                                    | 2724     | 390.89  | 320     | 639     | 0.0000    | 4.08%   |  |  |  |
| 640-1279                                                                                                    | 456      | 844.38  | 640     | 1278    | 0.0000    | 0.68%   |  |  |  |
| 1280-2559                                                                                                    | 5727     | 1469.77 | 1280    | 1582    | 0.0000    | 8.59%   |  |  |  |
| 2560-5119                                                                                                    | 0        |         |         |         | 0.0000    | 0.00%   |  |  |  |
| 5120 and greater                                                                                                    | 0        |         |         |         | 0.0000    | 0.00%   |  |  |  |

### **Colour Based Output Analysis**

We can enable the coloring of packets according to standard Wireshark color filters. On Windows, colors are limited to the standard console character attribute colors. In this option, we can set up the colors according to the display filter. This helps in quickly locating a specific packet in the bunch of similar packets. It also helps in locating Handshakes in communication traffic. This can be enabled using the following command.

Note: Your terminal must support color output in order for this option to work correctly.

tshark -r color.pcap --color

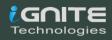

| <pre>root@kali:~# tshark -r color.pcapcolor Running as user "root" and group "root". This could be dangerous.</pre> |
|----------------------------------------------------------------------------------------------------|
| 1 0.00000000 192.168.0.6 → 224.0.0.252 IGMPv2 60 Membership Report group 2                                          |
| 2 1.308991630 192.168.0.137 → 8.8.8.8 DNS 84 Standard query 0×bd04 A det                                            |
| 3 1.309108098 192.168.0.137 → 8.8.8.8 DNS 84 Standard query 0×d70e AAAA                                             |
| 4 1.314734876 8.8.8.8 → 192.168.0.137 DNS 248 Standard query response 0×                                            |
| cd.akamai.net A 23.32.28.31 A 23.32.28.42                                                                           |
| 5 1.317061896 8.8.8.8 → 192.168.0.137 DNS 272 Standard guery response 0×                                            |
| .dscd.akamai.net AAAA 2600:140f:3400::1720:1c1f AAAA 2600:140f:3400::1720:1c2a                                      |
| 6 1.351099604 192.168.0.137 → 23.32.28.31 TCP 74 33274 → 80 [SYN] Seq=0 Win=                                        |
| 7 1.360371655 23.32.28.31 → 192.168.0.137 TCP 74 80 → 33274 [SYN, ACK] Seq=0                                        |
| 8 1.360407102 192.168.0.137 → 23.32.28.31 TCP 66 33274 → 80 [ACK] Seg=1 Ack=                                        |
| 9 1.360667272 192.168.0.137 → 23.32.28.31 HTTP 354 GET /success.txt HTTP/1.1                                        |
| 10 1.366231541 23.32.28.31 → 192.168.0.137 TCP 66 80 → 33274 [ACK] Seg=1 Ack=                                       |
| 11 1.368532386 23.32.28.31 → 192.168.0.137 HTTP 473 HTTP/1.1 200 OK (text/pl                                        |
| 12 1.368576332 192.168.0.137 → 23.32.28.31 TCP 66 33274 → 80 [ACK] Seq=289 Ac                                       |
| 13 1.714041355 192.168.0.137 → 8.8.8.8 DNS 72 Standard query 0×2172 A www                                           |
| 14 1.714151234 192.168.0.137 → 8.8.8.8 DNS 72 Standard query 0×6d77 AAAA                                            |
| 15 1.715114796 192.168.0.137 → 8.8.8.8 DNS 73 Standard query 0×3b2e A kal                                           |
| 16 1.715179313 192.168.0.137 → 8.8.8.8 DNS 73 Standard query 0×af30 AAAA                                            |
| 17 1.715291271 192.168.0.137 → 8.8.8.8 DNS 74 Standard query 0×99d0 A too                                           |
| 18 1.715336702 192.168.0.137 → 8.8.8.8 DNS 74 Standard query 0×a3d2 AAAA                                            |
| 19 1.726762319 8.8.8.8 → 192.168.0.137 DNS 132 Standard query response 0×                                           |
| 20 1.730538887 8.8.8.8 → 192.168.0.137 DNS 133 Standard query response 0×                                           |
| 21 1.780500105 192.168.0.137 → 8.8.8.8 DNS 84 Standard query 0×97f4 A sni                                           |
| 22 1.780608110 192.168.0.137 → 8.8.8.8 DNS 84 Standard query 0×39f9 AAAA                                            |
| 23 1.786609781 8.8.8.8 → 192.168.0.137 DNS 191 Standard query response 0×                                           |
| 24 1.786635886 8.8.8.8 → 192.168.0.137 DNS 211 Standard query response 0×                                           |
| 25 1.790627044 192.168.0.137 → 13.33.169.121 TCP 74 38962 → 443 [SYN] Seq=0 Wi                                      |
| 26 1.833760308 13.33.169.121 → 192.168.0.137 TCP 74 443 → 38962 [SYN, ACK] Seq                                      |
| 27 1.833783843 192.168.0.137 → 13.33.169.121 TCP 66 38962 → 443 [ACK] Seq=1 Ac                                      |

### **Ring Buffer Analysis**

By default, the TShark to runs in the "multiple files" mode. In this mode, the TShark writes into several capture files. When the first capture file fills up to a certain capacity, the TShark switches to the next file and so on. The file names that we want to create can be stated using the -w parameter. The number of files, creation data and creation time will be concatenated with the name provided next to -w parameter to form the complete name of the file.

The files option will fill up new files until the number of files is specified. at that moment the TShark will discard data in the first file and start writing to that file and so on. If the files option is not set, new files filled up until one of the captures stops conditions matches or until the disk is full.

There are a lot of criteria upon which the ring buffer works but, in our demonstration, we used 2 of them. Files and the Filesize.

files: value begin again with the first file after value number of files were written (form a ring buffer). This value must be less than 100000.

filesize: value switches to the next file after it reaches a size of value kB. Note that the file size is limited to a maximum value of 2 GiB.

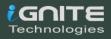

#### tshark -I eth0 -w packetsbuffer.pcap -b filesize:1 -

#### file:3

```
li:∼# cd packet/
 oot@kali:~/packet# tshark -i eth0 -w packetsbuffer.pcap -b filesize:1 -b files:3
Running as user "root" and group "root". This could be dangerous.
Capturing on 'eth0'
353 ^C
File <u>A</u>ctions <u>E</u>dit <u>V</u>iew <u>H</u>elp
 oot@kali:~# cd packet/
oot@kali:~/packet# ls
backetsbuffer_00009_20200203122531.pcap packetsbuffer_00010_20200203122531.pcap
          li:~/pa<mark>cket# ls -la</mark>
otal 20
irwxr-xr-x 2 root root 4096 Feb 3 12:25 .
Irwxr-xr-x 19 root root 4096 Feb 3 12:20
rw----- 1 root root 1028 Feb 3 12:25 packetsbuffer_00043_20200203122549 pcap
rw----- 1 root root 1084 Feb 3 12:25 packetsbuffer_00044_20200203122549 pcap
rw----- 1 root root 252 Feb 3 12:25 packetsbuffer_00045_20200203122549 pcap
      kali:~/packet# ls -la
otal 20
lrwxr-xr-x 2 root root 4096 Feb 3 12:25
rwxr-xr-x 19 root root 4096 Feb 3 12:20 ...
rw------ 1 root root 1228 Feb 3 12:25 packetsbuffer_00051_20200203122552.pcap
rw------ 1 root root 1052 Feb 3 12:25 packetsbuffer_00052_20200203122553.pcap
rw------ 1 root root 552 Feb 3 12:25 packetsbuffer_00053_20200203122554.pcap
```

### Autostop

Under the huge array of the options, we have one option called auto-stop. As the name tells us that it will stop the traffic capture after the criteria are matched.

#### Duration

We have a couple of options, in our demonstration, we used the duration criteria. We specified the duration to 10. This value is in seconds. So, the capture tells us that in the time of 10 seconds, we captured 9 packets.

tshark -i eth0 -a duration:10

#### File size

Now another criterion for the auto-stop option is the file size. The TShark will stop writing to the specified capture file after it reaches a size provided by the user. In our demonstration, we

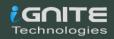

set the filesize to 1. This value is in kB. We used the directory listing command to show that the capture was terminated as soon as the file reached the size of 1 kB.

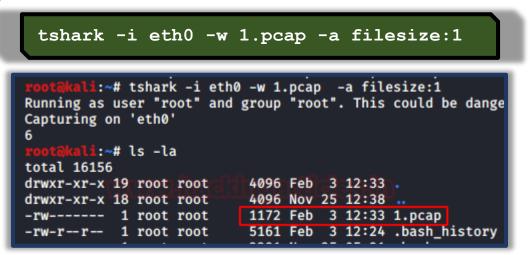

### **Data-link Types**

At last, we can also modify the statistics of the captured traffic data based on the Data-Link Types. For that we will have to use an independent parameter, "-L". In our demonstration, we used the "-L" parameter to show that we have data links like EN10MB specified for the Ethernet Traffic and others.

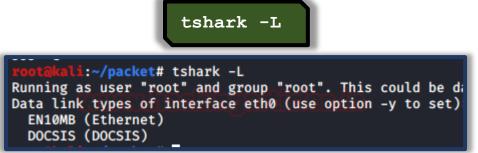

### **Version Information**

Let's begin with the very simple command so that we can understand and correlate that all the practicals performed during this article and the previous articles are of the version depicted in the image given below. This parameter prints the Version information of the installed TShark.

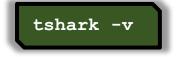

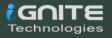

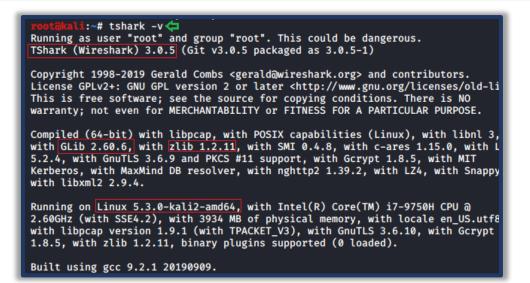

### **Reporting Options**

During any Network capture or investigation, there is a dire need of the reports so that we can share the findings with the team as well as superiors and have a validated proof of any activity inside the network. For the same reasons, TShark has given us a beautiful option (-G). This option will make the TShark print a list of several types of reports that can be generated. Official Manual of TShark used the word Glossaries for describing the types of reports.

tshark -G help

| <b>rootakal:</b> ~# tshark -G help<br>Running as user "root" and gro<br>TShark (Wireshark) 3.0.5 (Git                                                                    | up "root". This could be dangerous.                                                                                                    |
|----------------------------------------------------------------------------------------------------|----------------------------------------------------------------------------------------------------|
| Usage: tshark -G [report]                                                                                                    |                                                                                                    |
| -G decodes dum<br>-G dissector-tables dum<br>-G elastic-mapping dum<br>-G fieldcount dum<br>-G fields dum<br>-G ftypes dum<br>-G heuristic-decodes dum<br>-G plugins dum | p column format codes and exit<br>p "layer type"/"decode as" associations and exit<br>p dissector table names, types, and properties<br>p ElasticSearch mapping file<br>p count of header fields and exit<br>p fields glossary and exit<br>p field type basic and descriptive names<br>p heuristic dissector tables<br>p installed plugins and exit<br>p protocols in registration database and exit<br>p value, range, true/false strings and exit |
| -G defaultprefs dum                                                                                                    | p current preferences and exit<br>p default preferences and exit<br>p about:folders                                                                                                    |

#### Column Formats

From our previous practicals, we saw that we have the Column Formats option available in the reporting section of TShark. To explore its contents, we ran the command as shown in the image given below. We see that it prints a list of wildcards that could be used while generating

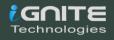

a report. We have the VLAN id, Date, Time, Destination Address, Destination Port, Packet Length, Protocol, etc.

|           | tshark -G column-formats                                 |
|-----------|----------------------------------------------------------|
|           |                                                          |
|           | li:~# tshark -G column-formats 🤃                         |
| -         | as user "root" and group "root". This could              |
| %q<br>%Yt | 802.1Q VLAN id<br>Absolute date, as YYYY-MM-DD, and time |
| %YD0Yt    |                                                          |
| %At       |                                                          |
| %V        | Cisco VSAN                                               |
| %B        | Cumulative Bytes                                         |
| %Cus      | Custom                                                   |
| %y        | DCE/RPC call (cn_call_id / dg_seqnum)                    |
| %Tt       | Delta time                                               |
| %Gt       | Delta time displayed                                     |
| %rd       | Dest addr (resolved)                                     |
| %ud       | Dest addr (unresolved)                                   |
| %rD       | Dest port (resolved)                                     |
| %uD       | Dest port (unresolved)                                   |
| %d        | Destination address                                      |
| %D        | Destination port                                         |
| %a        | Expert Info Severity                                     |
| %I        | FW-1 monitor if/direction                                |
| %F        | Frequency/Channel                                        |
| %hd       | Hardware dest addr                                       |
| %hs       | Hardware src addr                                        |
| %rhd      | Hw dest addr (resolved)                                  |
| %uhd      | Hw dest addr (unresolved)                                |
| %rhs      | Hw src addr (resolved)                                   |
| %uhs      | Hw src addr (unresolved)                                 |
| %e        | IEEE 802.11 RSSI                                         |
| %x        | IEEE 802.11 TX rate                                      |
| %f        | IP DSCP Value                                            |
| %i        | Information                                              |
| %rnd      | Net dest addr (resolved)                                 |
| %und      | Net dest addr (unresolved)                               |
| %rns      | Net src addr (resolved)                                  |
| %uns      | Net src addr (unresolved)                                |
| %nd       | Network dest addr                                        |
| %ns       | Network src addr                                         |
| %m        | Number<br>Packet langth (bytec)                          |
| %L<br>%D  | Packet length (bytes)<br>Protocol                        |
| %р<br>%Р+ | Protocol<br>Pelativa tima                                |
|           |                                                          |

#### Decodes

This option generates 3 Fields related to Layers as well as the protocol decoded. There is a restriction enforced for one record per line with this option. The first field that has the "s1ap.proc.sout" tells us the layer type of the network packets. Followed by that we have the

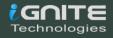

value of selector in decimal format. At last, we have the decoding that was performed on the capture. We used the head command as the output was rather big to fit in the screenshot.

|                           | tsharl  | k -G dec  | codes   | he   | ad    |           |      |
|---------------------------|---------|-----------|---------|------|-------|-----------|------|
| root@kali:~# ts           | hark -G | decodes   | head 겾  |      |       |           |      |
| Running as user           | "root"  | and group | "root". | This | could | be danger | ous. |
| s1ap.proc.sout            | 17      | s1ap      |         |      |       |           |      |
| s1ap.proc.sout            | 3       | s1ap      |         |      |       |           |      |
| s1ap.proc.sout            | 6       | s1ap      |         |      |       |           |      |
| s1ap.proc.sout            | 23      | s1ap      |         |      |       |           |      |
| s1ap.proc.sout            | 9       | s1ap      |         |      |       |           |      |
| s1ap.proc.sout            | 48      | s1ap      |         |      |       |           |      |
| s1ap.proc.sout            | 43      | s1ap      |         |      |       |           |      |
| s1ap.proc.sout            | 29      | s1ap      |         |      |       |           |      |
| <pre>s1ap.proc.sout</pre> | 4       | s1ap      |         |      |       |           |      |
| <pre>s1ap.proc.sout</pre> | 21      | s1ap      |         |      |       |           |      |

#### Dissector Tables

Most of the users reading this article are already familiar with the concept of Dissector. If not, in simple words Dissector is simply a protocol parser. The output generated by this option consists of 6 fields. Starting from the Dissector Table Name then the name is used for the dissector table in the GUI format. Next, we have the type and the base for the display and the Protocol Name. Lastly, we have the decode as a format.

tshark -G dissector-tables

|                                        |                 |                  |            |              |         |            |       | _           |
|----------------------------------------|-----------------|------------------|------------|--------------|---------|------------|-------|-------------|
| root@kali:~# tsha                      | ark -G dissecto | r-tables 存       |            |              |         |            |       |             |
| Running as user "                      | 'root" and grou | p "root". This c | ould be da | ingerous.    |         |            |       |             |
| amqp.version A                         | MQP versions    | FT_UINT8         | BASE_DEC   | AMQP         | Decode  | As support | ed    |             |
| ansi_637.tele_id                       | ANSI IS         | -637-A Teleservi | .ce ID F   | T_UINT8      | BASE_DE | C A        | NSI 1 | S-637-A Te  |
| ted                                    |                 |                  |            |              |         |            |       |             |
| ansi_a.ota 1                           | (S-683-A (OTA)  | FT_UINT8         |            | ANSI         | BSMAP   | Decode As  | not   | supported   |
| ansi_a.pld 1                           | [S-801 (PLD)    | FT_UINT8         | BASE_DEC   | ANSI         | BSMAP   | Decode As  | not   | supported   |
| ansi_a.sms 1                           |                 |                  | BASE DEC   | ANSI         | BSMAP   | Decode As  | not   | supported   |
| ansi_map.ota 1                         | IS-683-A (OTA)  | FT_UINT8         | BASE_DEC   | ANSI         | MAP     |            |       | supported   |
| ansi_map.pld 1                         | IS-801 (PLD)    | FT_UINT8         | BASE_DEC   | ANSI         | MAP     | Decode As  | not   | supported   |
| ansi_map.tele_id                       |                 |                  | FT_UINT8   | BASE         | _DEC    | ANSI MAP   |       | Decode /    |
| ansi_tcap.nat.opc                      |                 |                  |            |              |         |            |       |             |
| ansi_tcap.ssn A                        |                 |                  |            |              |         |            |       |             |
| arcnet.protocol_i                      | Ld ARCNET       | Protocol ID      | FT_UINT8   | BASE         | _HEX    | ARCNET D   | ecode | e As not su |
| aruba_erm.type A                       | Aruba ERM Type  | FT_NONE ARUBA_E  | RM D       | Decode As su | pported |            |       |             |
| atm.aal2.type A                        | ATM AAL_2 type  | FT_UINT32        | BASE_DEC   | ATM          | Decode  | As support | ed    |             |
| atm.aal2.type A<br>atm.aal5.type A     | ATM AAL_5 type  | FT_UINT32        | BASE_DEC   | ATM          | Decode  | As not sup | porte | ed 🛛        |
| atm.cell_payload.<br>atm.reassembled.v | .vpi_vci        | ATM Cell Payloa  | d VPI VCI  | FT_U         | INT32   | BASE_DEC   |       | ATM         |
| atm.reassembled.v                      | vpi_vci ATM Rea | ssembled VPI VCI | FT_UINT32  | BASE         | _DEC    | ATM D      | ecode | e As not su |
| awdl.tag.number A                      |                 |                  |            |              |         |            |       |             |
| ax25.pid A                             |                 |                  |            |              |         |            |       |             |
| bacapp.vendor_ide                      |                 |                  |            |              |         |            |       |             |
| bacnet.vendor E                        | BACnet Vendor I | dentifier        | FT_UINT8   | BASE         | _HEX    | BACnet D   |       |             |
| bacp.option F                          | PPP BACP Option | S FT_UINT        | 8 E        | BASE_DEC     | PPP BAC | :P D       |       | e As not su |
| bap.option F                           |                 |                  |            |              |         |            |       |             |
| bcp_ncp.option F                       |                 |                  |            |              |         |            |       |             |
| bctp.tpi E                             | SCTP Tunneled P | rotocol Indicato | r i        | T_UINT32     | BASE_DE | C B        | СТР   | Decode /    |

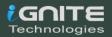

#### Elastic Mapping

Mapping is the outline of the documents stored in the index. Elasticsearch supports different data types for the fields in a document. The elastic-mapping option of the TShark prints out the data stored inside the ElasticSearch mapping file. Due to a large amount of data getting printed, we decided to use the head command as well.

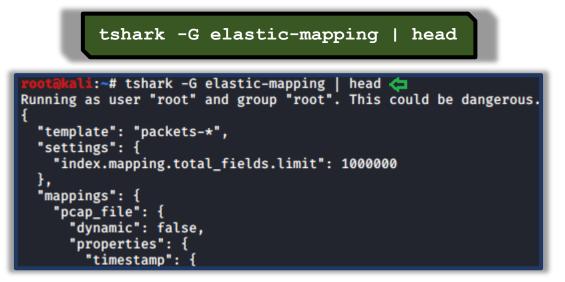

#### Field Count

There are times in a network trace, where we need to get the count of the header fields travelling at any moment. In such scenarios, TShark got our back. With the fieldcount option, we can print the number of header fields with ease. As we can observe in the image given below that we have 2522 protocols and 215000 fields were pre-allocated.

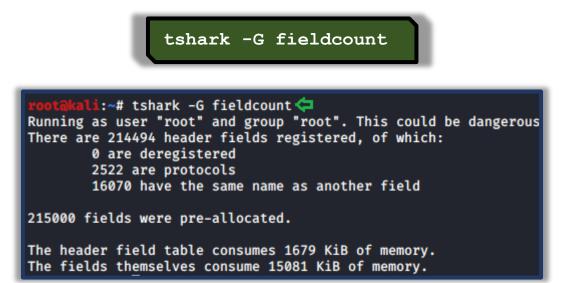

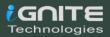

#### Fields

TShark can also get us the contents of the registration database. The output generated by this option is not as easy to interpret as the others. For some users, they can use any other parsing tool for generating a better output. Each record in the output is a protocol or a header file. This can be differentiated by the First field of the record. If the Field is P then it is a Protocol and if it is F then it's a header field. In the case of the Protocols, we have 2 more fields. One tells us about the Protocol and other fields show the abbreviation used for the said protocol. In the case of Header, the facts are a little different. We have 7 more fields. We have the Descriptive Name, Abbreviation, Type, Parent Protocol Abbreviation, Base for Display, Bitmask, Blurb Describing Field, etc.

tshark -G fields | head

| root@kali:~# tshark -G fields   head 🦛                                       |
|------------------------------------------------------------------------------|
| Running as user "root" and group "root". This could be dangerous.            |
| P Short Frame _ws.short                                                      |
| P Malformed Packetws.malformed                                               |
| P Unreassembled Fragmented Packet _ws.unreassembled                          |
| F Dissector bug _ws.malformed.dissector_bug FT_NONE _ws.malformed            |
| F Reassembly error _ws.malformed.reassembly FT_NONE _ws.malformed            |
| F Malformed Packet (Exception occurred) _ws.malformed.expert FT_NONE _ws.ma  |
| P Type Length Mismatch _ws.type_length                                       |
| F Trying to fetch X with length Y _ws.type_length.mismatch FT_NONE _ws.ty    |
| P Number-String Decoding Error _ws.number_string.decoding_error              |
| F Failed to decode number from string _ws.number_string.decoding_error.faile |
| x0                                                                           |

#### Fundamental Types

TShark also helps us generate a report centralized around the fundamental types of network protocol. This is abbreviated as ftype. This type of report consists of only 2 fields. One for the FTYPE and other for its description.

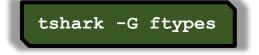

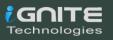

| rootākali:~# ts | shark -G ftypes <del>/</del>                                               |
|-----------------|----------------------------------------------------------------------------|
|                 | "root" and group "root". This could be dangerous                           |
| FT_NONE Label   |                                                                            |
| FT PROTOCOL     | Protocol                                                                   |
| FT_BOOLEAN      | Boolean                                                                    |
| FT_CHAR Charact |                                                                            |
| FT_UINT8        | Unsigned integer, 1 byte                                                   |
| FT_UINT16       | Unsigned integer, 2 bytes                                                  |
| FT_UINT24       | Unsigned integer, 3 bytes                                                  |
| FT_UINT32       | Unsigned integer, 4 bytes                                                  |
| FT_UINT40       | Unsigned integer, 5 bytes                                                  |
| FT_UINT48       | Unsigned integer, 6 bytes                                                  |
| FT_UINT56       | Unsigned integer, 7 bytes                                                  |
| FT_UINT64       | Unsigned integer, 8 bytes                                                  |
| FT_INT8 Signed  | integer, 1 byte                                                            |
| FT_INT16        | Signed integer, 2 bytes                                                    |
| FT_INT24        | Signed integer, 3 bytes                                                    |
| FT_INT32        | Signed integer, 4 bytes                                                    |
| FT_INT40        | Signed integer, 5 bytes                                                    |
| FT_INT48        | Signed integer, 6 bytes                                                    |
| FT_INT56        | Signed integer, 7 bytes                                                    |
| FT_INT64        | Signed integer, 8 bytes                                                    |
|                 | FLOAT IEEE-11073 Floating point (16-bit)                                   |
|                 | LOAT IEEE-11073 Floating point (32-bit)                                    |
| FT_FLOAT        | Floating point (single-precision)                                          |
| FT_DOUBLE       | Floating point (double-precision)                                          |
| FT_ABSOLUTE_TIM |                                                                            |
| FT_RELATIVE_TIM | NE Time offset                                                             |
| FT_STRING       | Character string                                                           |
| FT_STRINGZ      | Character string                                                           |
|                 | Character string                                                           |
|                 | Ethernet or other MAC address                                              |
|                 | Sequence of bytes                                                          |
|                 | Sequence of bytes                                                          |
| FT_IPv4 IPv4 ad |                                                                            |
| FT_IPv6 IPv6 ad |                                                                            |
| FT_IPXNET       | IPX network number                                                         |
| FT_FRAMENUM     |                                                                            |
|                 | ed Perl-Compatible Regular Expression (GRegex) obj<br>Ly Unique Identifier |
| FT_GUID GLODALL | y unique identifier                                                        |
|                 |                                                                            |

#### Heuristic Decodes

Sorting the Dissectors based on the heuristic decodes is one of the things that need to be easily and readily available. For the same reason, we have the option of heuristic decodes in TShark. This option prints all the heuristic decodes which are currently installed. It consists of 3 fields. First, one representing the underlying dissector, the second one representing the name of the heuristic decoded and the last one talks about the status of the heuristic. It will be T in case it is heuristics and F otherwise.

tshark -G heuristic-decodes

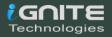

| root@ka | li:~# tsh | nark -G  | heuristic- | decodes |
|---------|-----------|----------|------------|---------|
| Running | as user   | "root"   | and group  | "root". |
| rtsp    | rtp       | F        |            |         |
| sctp    | sip       | т        |            |         |
| sctp    | nbap      | т        |            |         |
| sctp    | jxta      | т        |            |         |
| udp     | xml       | F        |            |         |
| udp     | wol       | Т        |            |         |
| udp     | wg        | т        |            |         |
| udp     | waveager  |          | Т          |         |
| udp     | wassp     | F        |            |         |
| udp     | udt       | T        |            |         |
| udp     | teredo    | F        |            |         |
| udp     | stun      | T        |            |         |
| udp     | srt       | T        |            |         |
| udp     | sprt      | T        |            |         |
| udp     | skype     | F        |            |         |
| udp     | sip       | T        |            |         |
| udp     | rtps      | T        |            |         |
| udp     | rtp       | F        |            |         |
| udp     | rtcp      | T        |            |         |
| udp     | rpcap     | T        |            |         |
| udn     | MDC       | <u>T</u> |            |         |

#### Plugins

Plugins are a very important kind of option that was integrated with Tshark Reporting options. As the name states it prints the name of all the plugins that are installed. The field that this report consists of is made of the Plugin Library, Plugin Version, Plugin Type and the path where the plugin is located.

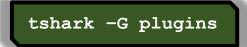

| root@kali:~# tshark -G plugins 🦛                                  |  |  |  |  |
|-------------------------------------------------------------------|--|--|--|--|
| Running as user "root" and group "root". This could be dangerous. |  |  |  |  |
| inux-gnu/wireshark/plugins/3                                      |  |  |  |  |
| inux-gnu/wireshark/plugins/3                                      |  |  |  |  |
| inux-gnu/wireshark/plugins/3                                      |  |  |  |  |
| inux-gnu/wireshark/plugins/3                                      |  |  |  |  |
| inux-gnu/wireshark/plugins/3                                      |  |  |  |  |
| inux-gnu/wireshark/plugins/3                                      |  |  |  |  |
| inux-gnu/wireshark/plugins/3                                      |  |  |  |  |
| inux-gnu/wireshark/plugins/3                                      |  |  |  |  |
| inux-gnu/wireshark/plugins/3                                      |  |  |  |  |
| inux-gnu/wireshark/plugins/3                                      |  |  |  |  |
| inux-gnu/wireshark/plugins/3                                      |  |  |  |  |
| inux-gnu/wireshark/plugins/3                                      |  |  |  |  |
| inux-gnu/wireshark/plugins/3                                      |  |  |  |  |
|                                                                   |  |  |  |  |

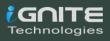

#### Protocols

If the users want to know the details about the protocols that are recorded in the registration database then, they can use the protocols parameter. This output is also a bit less readable so that the user can take the help of any third party tool to beautify the report. This parameter prints the data in 3 fields. We have the protocol name, short name, and the filter name.

tshark -G protocols | head

| root@kali:~# tshark -G protocols   head 🦛                                   |
|-----------------------------------------------------------------------------|
| Running as user "root" and group "root". This could be dangerous.           |
| Lua Dissection Lua Dissection _ws.lua                                       |
| Expert Info Expert _ws.expert                                               |
| IEC 60870-5-104-Apci 104apci                                                |
| IEC 60870-5-104-Asdu 104asdu 104asdu                                        |
| 29West Protocol 29West 29west                                               |
| Pro-MPEG Code of Practice #3 release 2 FEC Protocol 2dparityfec 2dparityfec |
| 3Com XNS Encapsulation 3COMXNS 3comxns                                      |
| 3GPP2 A11 3GPP2 A11 a11                                                     |
| IPv6 over Low power Wireless Personal Area Networks 6LoWPAN 6lowpan         |
| 802.11 radio information 802.11 Radio wlan_radio                            |

#### Values

Let's talk about the values report. It consists of value strings, range strings, true/false strings. There are three types of records available here. The first field can consist of one of these three characters representing the following:

- **V: Value Strings**
- **R: Range Strings**
- **T: True/False Strings**

Moreover, in the value strings, we have the field abbreviation, integer value, and the string. In the range strings, we have the same values except it holds the lower bound and upper bound values.

tshark -G values | head

| root@kali:~#  | tshark -G values   | head ¢    |        |                                 |
|---------------|--------------------|-----------|--------|---------------------------------|
| Running as us | er "root" and grou | ip "root" | . This | could be dangerous.             |
| R ieee1       | 722.subtype        | 0×0       | 0×0    | IEC 61883/IIDC Format           |
| R ieee1       | 722.subtype        | 0×1       | 0×1    | MMA Streams                     |
| R ieee1       | 722.subtype        | 0×2       | 0×2    | AVTP Audio Format               |
| R ieee1       | 722.subtype        | 0×3       | 0×3    | Compressed Video Format         |
| R ieee1       | 722.subtype        | 0×4       | 0×4    | Clock Reference Format          |
| R ieee1       | 722.subtype        | 0×5       | 0×5    | Time Synchronous Control Format |
| R ieee1       | 722.subtype        | 0×6       | 0×6    | SDI Video Format                |
| R ieee1       | 722.subtype        | 0×7       | 0×7    | Raw Video Format                |
| R ieee1       | 722.subtype        | 0×8       | 0×6d   | Reserved for future protocols   |
| R ieee1       | 722.subtype        | 0×6e      | 0×6e   | AES Encrypted Format Continuous |

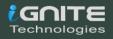

#### Preferences

In case the user requires to revise the current preferences that are configured on the system, they can use the currentprefs options to read the preference saved in the file.

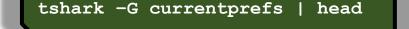

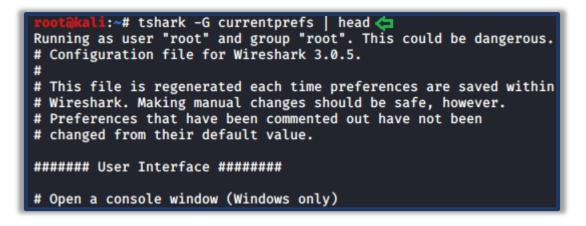

#### Folders

Suppose the user wants to manually change the configurations or get the program information or want to take a look at the lua configuration or some other important files. The users need the path of those files to take a peek at them. Here the folders option comes a little handy.

#### tshark -G folders

| root@kali:~# tshark -G | folders 🖨                                       |
|------------------------|-------------------------------------------------|
|                        | and group "root". This could be dangerous.      |
| Temp:                  | /tmp                                            |
|                        | /root/.config/wireshark                         |
|                        | /usr/share/wireshark                            |
|                        |                                                 |
| System:                | /etc                                            |
| Program:               | /usr/bin                                        |
| Personal Plugins:      | /root/.local/lib/wireshark/plugins/3.0          |
| Global Plugins:        | /usr/lib/x86_64-linux-gnu/wireshark/plugins/3.0 |
| Personal Lua Plugins:  | /root/.local/lib/wireshark/plugins              |
| Global Lua Plugins:    | /usr/lib/x86_64-linux-gnu/wireshark/plugins     |
| Extcap path:           | /usr/lib/x86_64-linux-gnu/wireshark/extcap      |
| MaxMind database path: | /usr/share/GeoIP                                |
| MaxMind database path: | /var/lib/GeoIP                                  |
| MaxMind database path: | /usr/share/GeoIP                                |
| MaxMind database path: | /var/lib/GeoIP                                  |

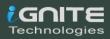

Since we talked so extensively about TShark, It won't be justice if we won't talk about the tool that is heavily dependent on the data from TShark. Let's talk about PyShark.

### **PyShark**

It is essentially a wrapper that is based on Python. Its functionality is that allows the python packet parsing using the TShark dissectors. Many tools do the same job more or less but the difference is that this tool can export XMLs to use its parsing. You can read more about it from its GitHub page.

#### Installation

As the PyShark was developed using Python 3 and we don't Python 3 installed on our machine. We installed Python3 as shown in the image given below.

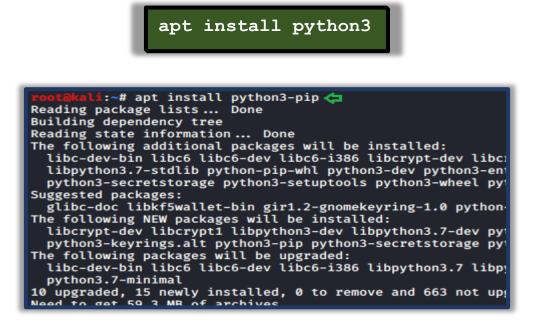

Since we have the python3 with pip we will install pyshark using pip command. You can also install PyShark by cloning the git and running the setup.

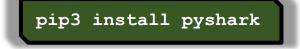

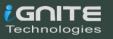

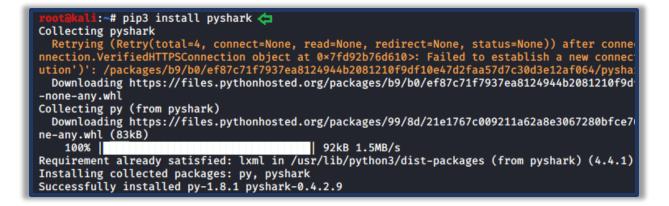

#### Live Capture

Now to get started, we need the python interpreter. To get this we write python3 and press enter. Now that we have the interpreter, the very first thing that we plan on doing is importing PyShark. Then we define network interface for the capture. Followed by that we will define the value of the timeout parameter for the capture.sniff function. At last, we will begin the capture. Here we can see that in the timeframe that we provided PyShark captured 9 packets.

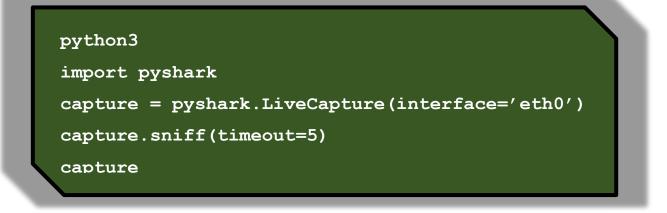

```
root@kali:~# python3 
Python 3.7.6 (default, Jan 19 2020, 22:34:52)
[GCC 9.2.1 20200117] on linux
Type "help", "copyright", "credits" or "license" for more information.
>>> import pyshark 
>>> capture = pyshark.LiveCapture(interface='eth0') 
>>> capture.sniff(timeout=5) 
>>> capture 
<LiveCapture (9 packets)>
```

#### Pretty Representation

There are multiple ways in which PyShark can represent data inside the captured packet. In the previous practical, we captured 9 packets. Let's take a look at the first packet that was captured

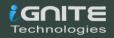

with PyShark. Here we can see that we have a layer-wise analysis with the ETH Layer, IP Layer, and the TCP Layer.

capture[1].pretty\_print()

```
>>> capture[1].pretty_print() <=</pre>
Layer ETH:
      Destination: 1c:5f:2b:59:e1:24
      Address: 1c:5f:2b:59:e1:24
       .... = IG bit: Individual address (unicast)
       .... 0 .... ....
      Source: 00:0c:29:d5:b7:2d
      Type: IPv4 (0×0800)
      Address: 00:0c:29:d5:b7:2d
       .... ... 0 .... .... ..... = IG bit: Individual address (unicast)
Layer IP:
      0100 .... = Version: 4
       .... 0101 = Header Length: 20 bytes (5)
      Differentiated Services Field: 0×00 (DSCP: CS0, ECN: Not-ECT)
      0000 00.. = Differentiated Services Codepoint: Default (0)
      .... ..00 = Explicit Congestion Notification: Not ECN-Capable Transpor
Total Length: 52
      Identification: 0×4b7c (19324)
      Flags: 0×4000, Don't fragment
      0 ... .... .... = Reserved bit: Not set
       .1.. .... Set
       .. 0. .... = More fragments: Not set
       ...0 0000 0000 0000 = Fragment offset: 0
      Time to live: 64
      Protocol: TCP (6)
      Header checksum: 0×62cb [validation disabled]
      Header checksum status: Unverified
      Source: 192.168.0.137
      Destination: 13.35.190.40
Layer TCP:
      Source Port: 38820
      Destination Port: 443
      Stream index: 1
      TCP Segment Len: 6
      Sequence number: 1
                          (relative sequence number)
      Next sequence number: 1 (relative sequence number)
      Acknowledgment number: 1
                              (relative ack number)
      1000 .... = Header Length: 32 bytes (8)
      Flags: 0×010 (ACK)
      000. .... = Reserved: Not set
       ...0 .... = Nonce: Not set
       .... 0 ... = Congestion Window Reduced (CWR): Not set
       ..... .0.. .... = ECN-Echo: Not set
       .... 1 .... = Acknowledgment: Set
       ..... 0 .... = Push: Not set
```

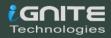

#### Captured Length Field

In our capture, we saw some data that can consist of multiple attributes. These attributes need fields to get stored. To explore this field, we will be using the dir function in Python. We took the packet and then defined the variable named pkt with the value of that packet and saved it. Then using the dir function we saw explored the fields inside that particular capture. Here we can see that we have the pretty\_print function which we used in the previous practical. We also have one field called captured\_length to read into that we will write the name of the variable followed by the name of the field with a period (.) in between as depicted in the image below.

| pkt.layers   |
|--------------|
| pkt.eth.src  |
| pkt.eth.dst  |
| pkt.eth.type |
|              |

≫ pkt.layers 🧲 [<ETH Layer>, <IP Layer>, <TCP Layer>] >>> dir(pkt.eth) 🤤 AYER', '\_\_class\_\_', '\_\_delattr\_\_', '\_\_ \_getstate\_\_', '\_\_gt\_\_', '\_\_hash\_\_', '\_ \_reduce\_ex\_\_', '\_\_repr\_\_', '\_\_setattr\_ ['DATA\_LAYER', \_dict dir doc '\_\_init\_\_ init subclass \_', '\_\_sizeof setstate\_ e\_\_', '\_\_reduce\_ex\_\_', '\_\_repr\_\_', '\_\_setattr\_\_ , \_\_setstate\_\_ , \_\_setstate\_\_ , \_\_setstate\_\_ , \_\_setstate\_\_ , ' '\_field\_prefix', '\_get\_all\_field\_lines', '\_get\_all\_fields\_with\_alternates', '\_g sanitize\_field\_name', 'addr', 'addr\_resolved', 'dst', 'dst\_resolved', 'field\_na d\_value', 'ig', 'layer\_name', 'lg', 'pretty\_print', 'raw\_mode', 'src', 'src\_reso d\_value', 'ig', 'layer\_name', >>> pkt.eth.src 🤃 '1c:5f:2b:59:e1:24' >>> pkt.eth.dst 🧲 '00:0c:29:d5:b7:2d' >>> pkt.eth.type 📛 '0×00000800'

#### Layers, Src and Dst Fields

For our next step, we need the fields of the IP packet. We used the dir function on the IP layer and then we use src and dst fields here on this layer. We see that we have the IP Address as this is the IP layer. As the Ethernet layer works on the MAC Addresses they store the MAC Addresses of the Source and the Destination which changes when we come to the IP Layer.

dir(pkt.ip) pkt.ip.src pkt.ip.dst pkt.ip.pretty print()

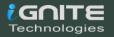

```
>>> dir(pkt.ip) <
                             _____', '___delattr__', '___dict_
__', '___gt__', '___hash__', '___init
'__', '___repr__', '___seteri -__init
>>> dir(pkt.ip) [
['DATA_LAYER', '__class__', '__delattr__', '__dict__', '__dir__', '__doc__', '__eq_
e__', '__getstate__', '__gt__', '__hash__', '__init__', '__init_subclass__', '__le_
e__', '__reduce_ex__', '__repr__', '__setattr__', '__setstate__', '__sizeof__', '__
'_field_prefix', '_get_all_field_lines', '_get_all_fields_with_alternates', '_get_
_sanitize_field_name', 'addr', 'checksum', 'checksum_status', 'dsfield', 'dsfield_d
lags', 'flags_df', 'flags_mf', 'flags_rb', 'frag_offset', 'get', 'get_field', 'get_
'id', 'layer_name', 'len', 'pretty_print', 'proto', 'raw_mode', 'src', 'src_host',

>>> pkt.ip.src <</pre>
'13.35.190.40'
>>> pkt.ip.dst 🧲
'192.168.0.137'
>>> pkt.ip.pretty_print() <=</pre>
Layer IP:
             0100 .... = Version: 4
              .... 0101 = Header Length: 20 bytes (5)
             Differentiated Services Field: 0×10 (DSCP: Unknown, ECN: Not-ECT)
             0001 00.. = Differentiated Services Codepoint: Unknown (4)
             .... ..00 = Explicit Congestion Notification: Not ECN-Capable Transport (0)
              Total Length: 52
             Identification: 0×2e26 (11814)
              Flags: 0×4000, Don't fragment
              0 ... .... .... = Reserved bit: Not set
              .1.. .... Set
              .. 0. .... .... = More fragments: Not set
              ...0 0000 0000 0000 = Fragment offset: 0
             Time to live: 248
             Protocol: TCP (6)
             Header checksum: 0×c810 [validation disabled]
             Header checksum status: Unverified
             Source: 13.35.190.40
             Destination: 192.168.0.137
```

Similarly, we can use the dir function and the field's value on any layer of the capture. This makes the investigation of the capture quite easier.

### **Promisc Capture**

In previous articles we learned about the promisc mode that means that a network interface card will pass all frames received up to the operating system for processing, versus the traditional mode of operation wherein only frames destined for the NIC's MAC address or a broadcast address will be passed up to the OS. Generally, promiscuous mode is used to "sniff" all traffic on the wire. But we got stuck when we configured the network interface card to work on promisc mode. So, while capturing traffic on TShark we can switch between the normal capture and the promisc capture using the –p parameter as shown in the image given below.

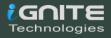

```
ifconfig eth0 promisc
ifconfig eth0
tshark -i eth0 -c 10
tshark -i eth0 -c 10 -p
```

```
:~# ifconfig eth0 promisc 🦛
           :~# ifconfig eth0
eth0: flags=4419<UP, BROADCAST, RUNNING, PROMISC, MULTICAST> mtu 1500
          inet 192.168.0.137 netmask 255.255.255.0 broadcast 192.168.0.255
          inet6 fe80::20c:29ff:fed5:b72d prefixlen 64 scopeid 0×20<link>
          ether 00:0c:29:d5:b7:2d txqueuelen 1000 (Ethernet)
          RX packets 67816 bytes 85545596 (81.5 MiB)
          RX errors 0 dropped 0 overruns 0 frame 0
TX packets 30726 bytes 2463013 (2.3 MiB)
          TX errors 0 dropped 0 overruns 0 carrier 0 collisions 0
          İ:~# tshark -i eth0 -c 10 🦛
Running as user "root" and group "root". This could be dangerous.
Capturing on 'eth0'
     1 0.000000000 192.168.0.137 → 35.169.2.62 TLSv1.2 164 Application Data
    2 0.000142943 192.168.0.137 → 107.23.176.98 TLSv1.2 164 Application Data
     3 0.236904732 35.169.2.62 → 192.168.0.137 TLSv1.2 187 Application Data
    4 0.236921665 192.168.0.137 → 35.169.2.62 TCP 66 40520 → 443 [ACK] Seq=99 Ack=122 W
    5 0.242952531 107.23.176.98 → 192.168.0.137 TLSv1.2 187 Application Data
6 0.242967301 192.168.0.137 → 107.23.176.98 TCP 66 41152 → 443 [ACK] Seq=99 Ack=122 I
    7 1.343354460 192.168.0.6 → 224.0.0.251 IGMPv2 60 Membership Report group 224.0.0.
8 2.842606464 192.168.0.6 → 224.0.0.252 IGMPv2 60 Membership Report group 224.0.0.
   9 6.807673972 192.168.0.137 → 34.213.241.62 TCP 66 51094 → 443 [ACK] Seq=1 Ack=1 Win
10 7.100843807 34.213.241.62 → 192.168.0.137 TCP 66 [TCP ACKed unseen segment] 443 →
10 packets captured
           :~# tshark -i eth0 -c 10 -p 🤙
Running as user "root" and group "root". This could be dangerous.
Capturing on 'eth0
    1 0.00000000 34.213.241.62 → 192.168.0.137 TLSv1.2 97 Encrypted Alert
2 0.000019158 192.168.0.137 → 34.213.241.62 TCP 66 51094 → 443 [ACK] Seq=1 Ack=32 Wi
    3 0.000222027 192.168.0.137 → 34.213.241.62 TLSv1.2 97 Encrypted Alert
     4 0.000288786 192.168.0.137 → 34.213.241.62 TCP 66 51094 → 443 [FIN, ACK] Seq=32 Ack
    5 0.289883135 34.213.241.62 → 192.168.0.137 TCP 66 [TCP Previous segment not capture
6 0.289903932 34.213.241.62 → 192.168.0.137 TCP 66 [TCP Out-Of-Order] 443 → 51094 [F
7 0.289914338 192.168.0.137 → 34.213.241.62 TCP 66 51094 → 443 [ACK] Seq=33 Ack=33 W
    8 4.120921966 192.168.0.137 → 35.169.2.62 TLSv1.2 165 Application Data
    9 4.121065015 192.168.0.137 → 107.23.176.98 TLSv1.2 164 Application Data
    10 4.394954971 35.169.2.62 → 192.168.0.137 TLSv1.2 188 Application Data
10 packets captured
```

### References

- <u>https://www.hackingarticles.in/beginners-guide-to-tshark-part-1/</u>
- <u>https://www.hackingarticles.in/beginners-guide-to-tshark-part-2/</u>
- <u>https://www.hackingarticles.in/beginners-guide-to-tshark-part-3/</u>

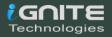

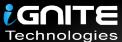

## JOIN OUR TRAINING PROGRAMS

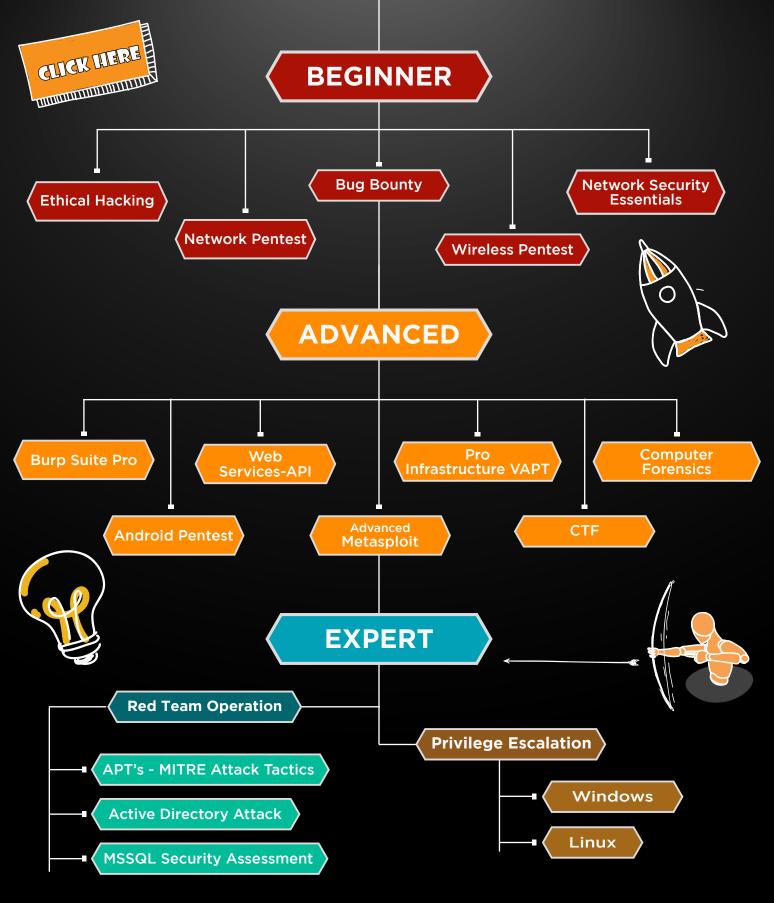

in 😱

www.ignitetechnologies.in